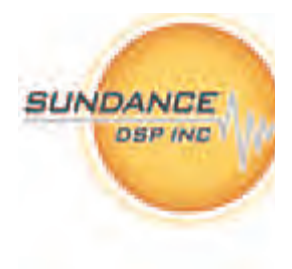

# **USER GUIDE FOR**

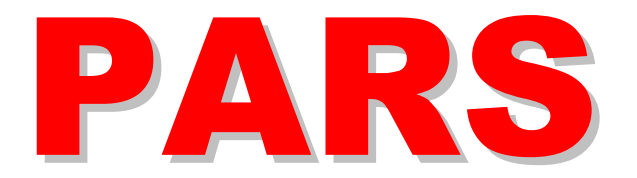

# Parallel Application from Rapid Simulation

**Copyright © Sundance** 

All rights reserved. No part of this document may be reproduced, translated, stored in a retrieval system, or transmitted, in any form or by any means, electronic, mechanical, photocopying, recording or otherwise, without prior written permission of the owner.

**Note:** 

If this copy is no longer in use, return to sender.

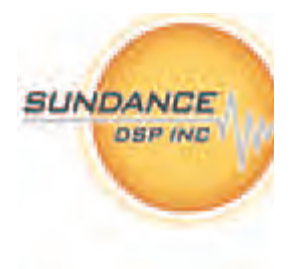

# **APPROVAL PAGE**

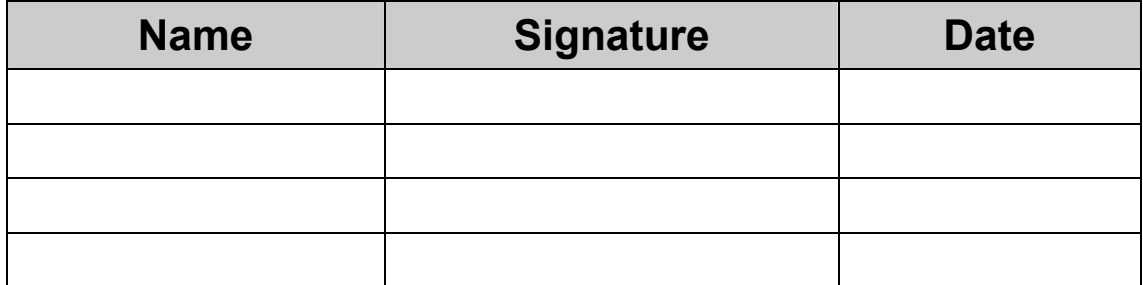

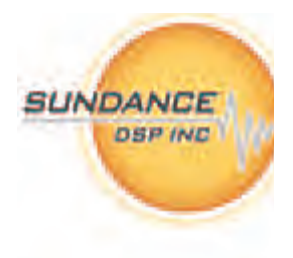

# **DOCUMENT HISTORY**

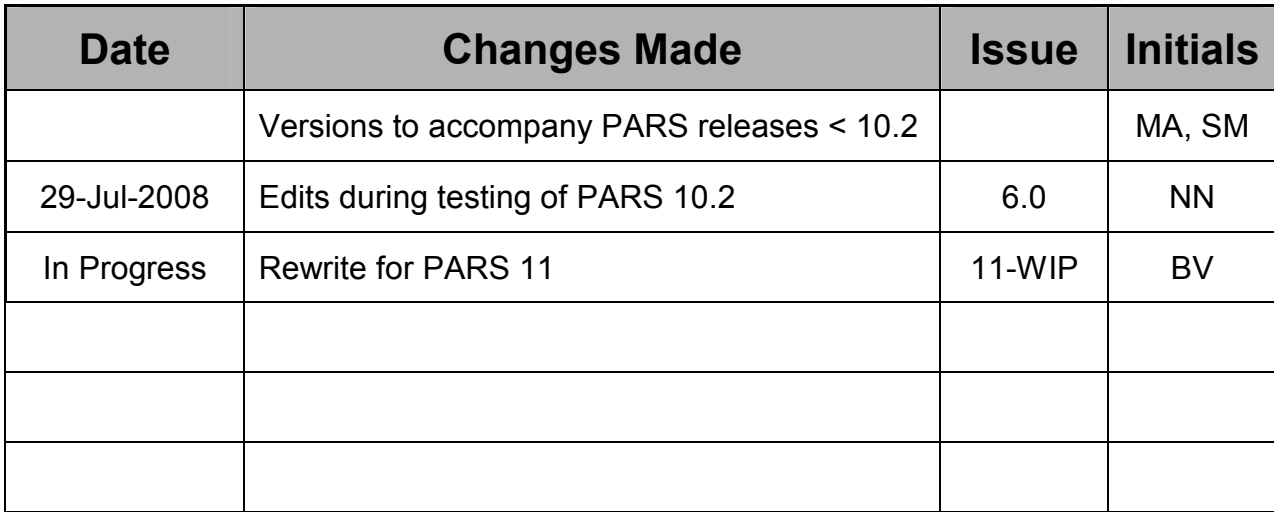

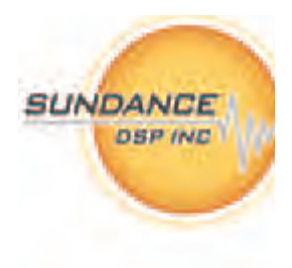

# **LIST OF ABBREVIATIONS**

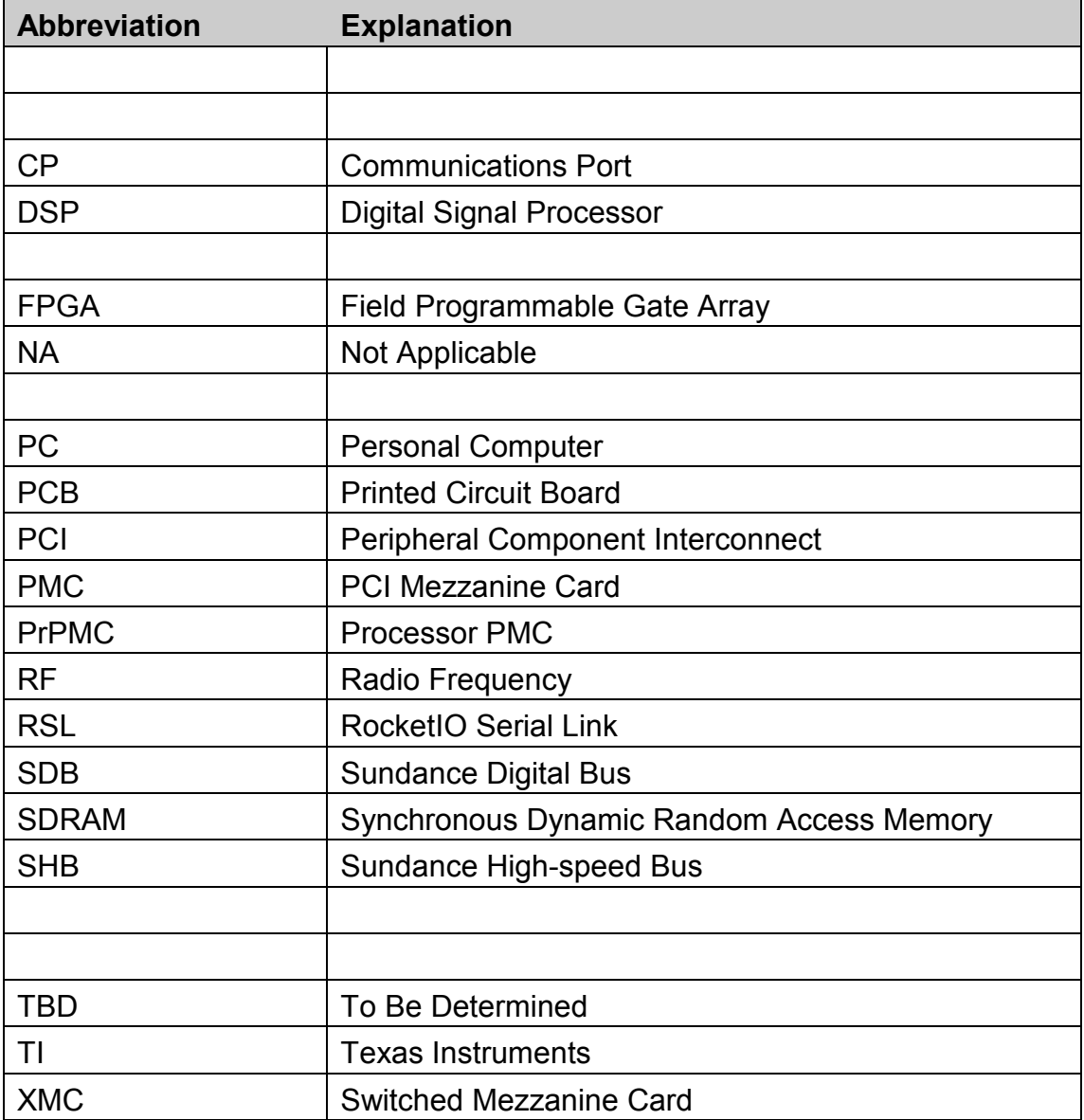

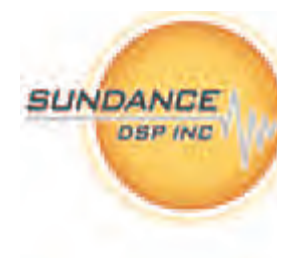

# **TABLE OF CONTENTS**

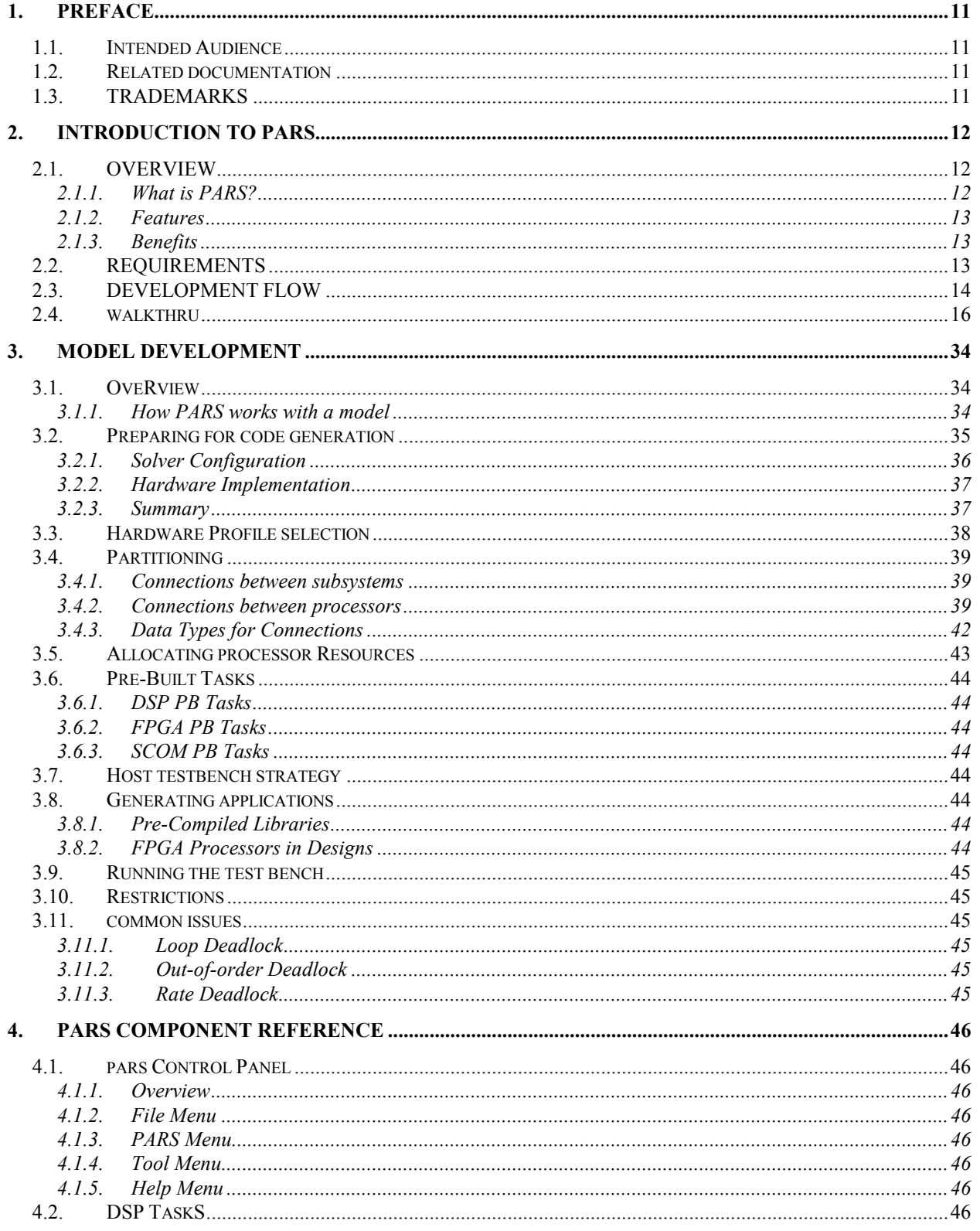

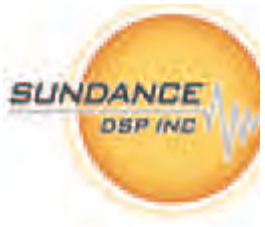

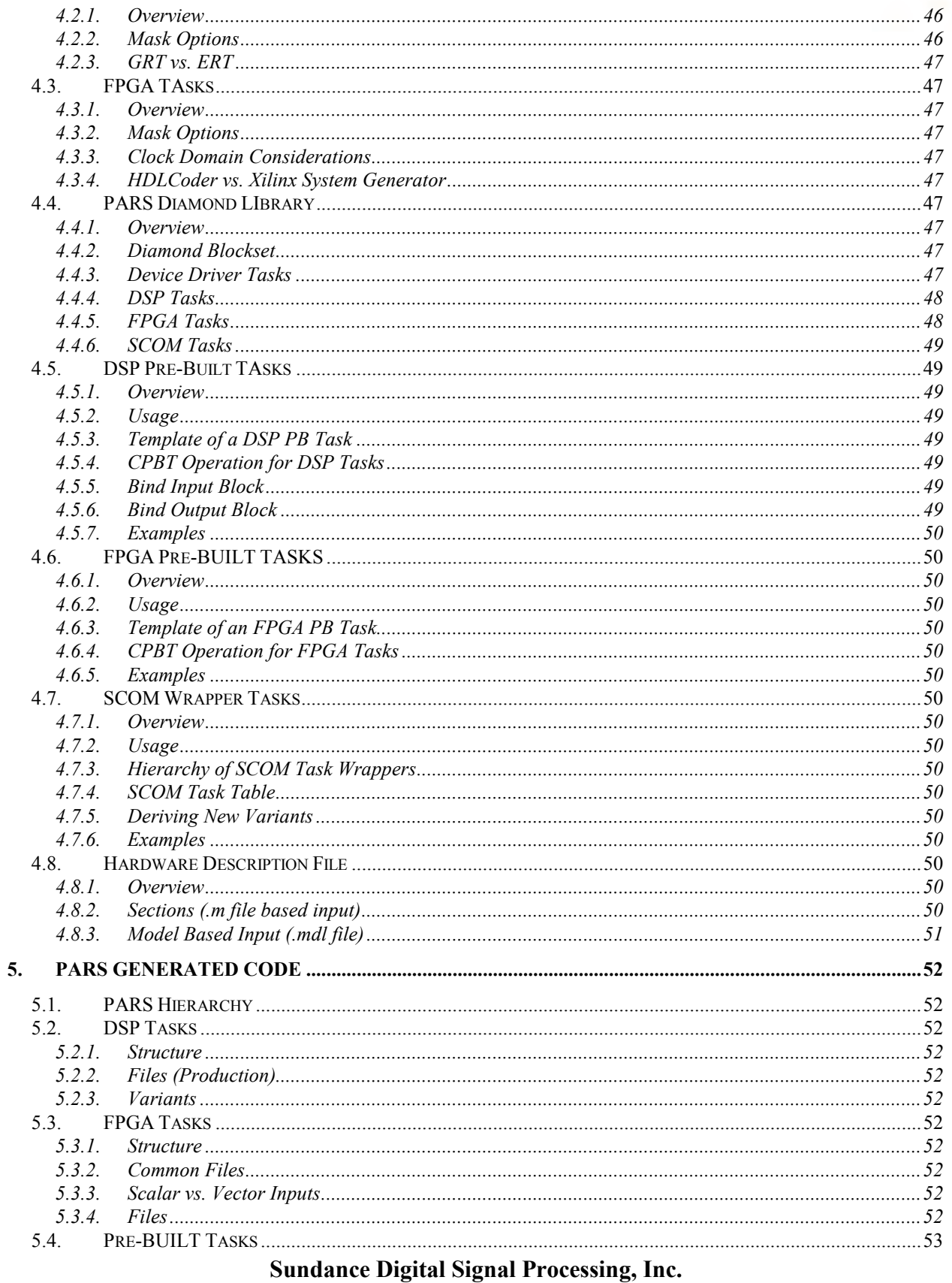

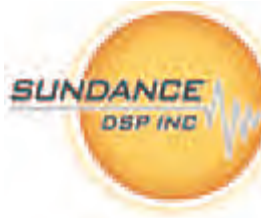

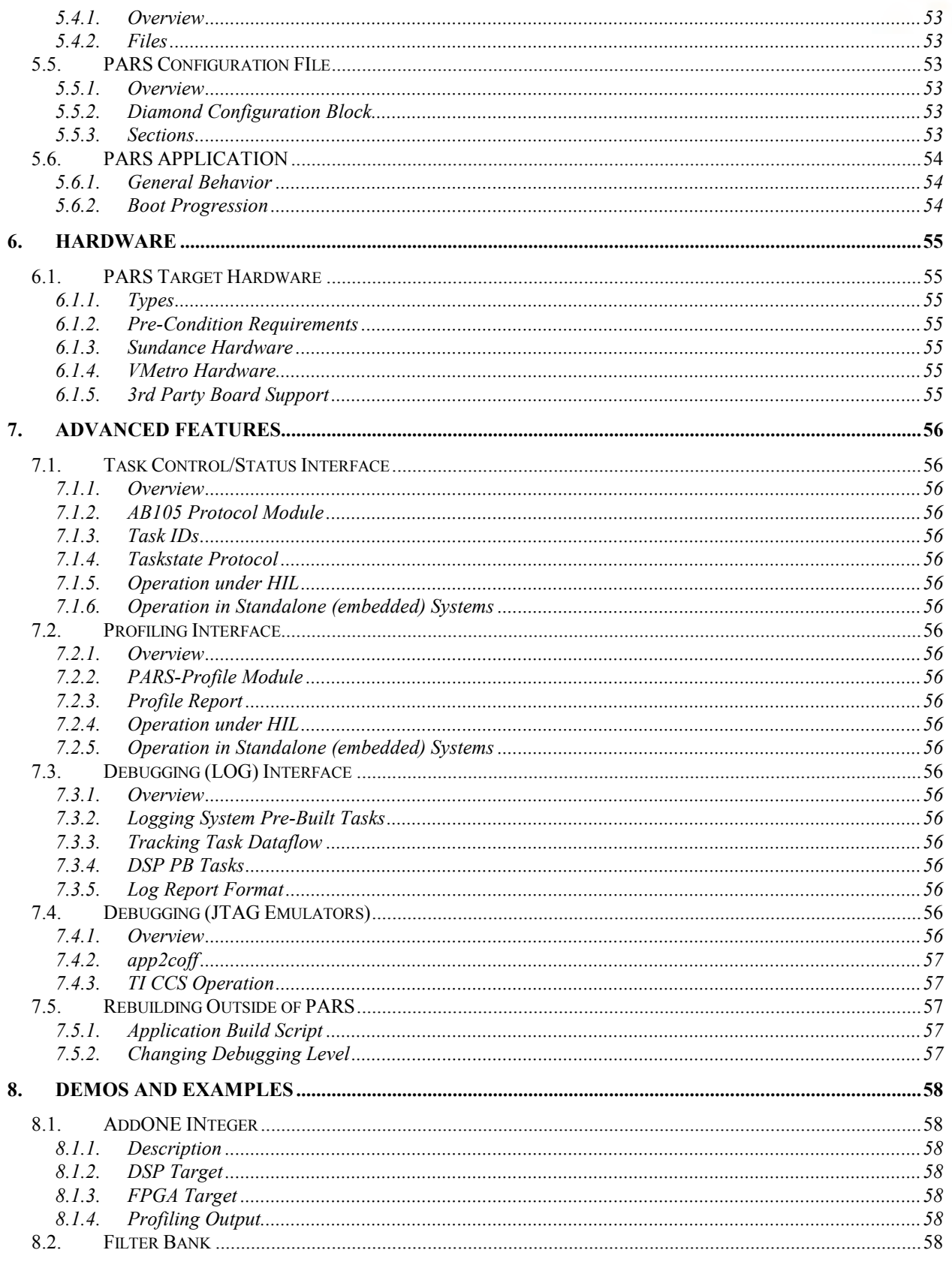

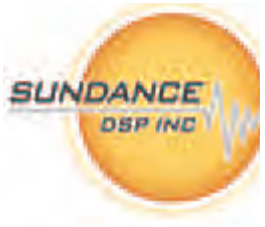

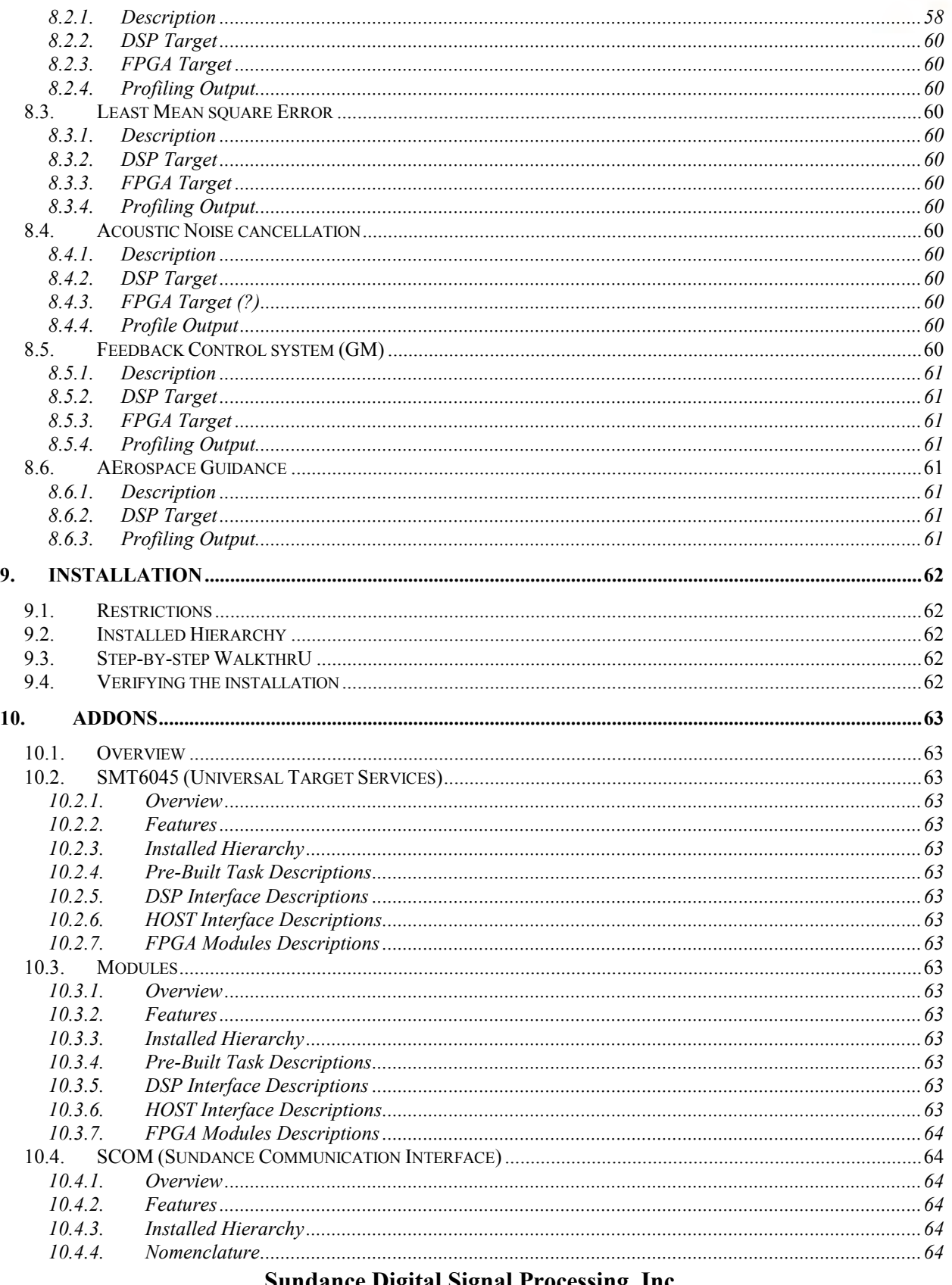

#### Sundance Digital Signal Processing, Inc. 4790 Caughlin Parkway 233, Reno, NV 89519-0907, U.S.A.

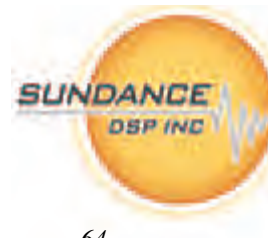

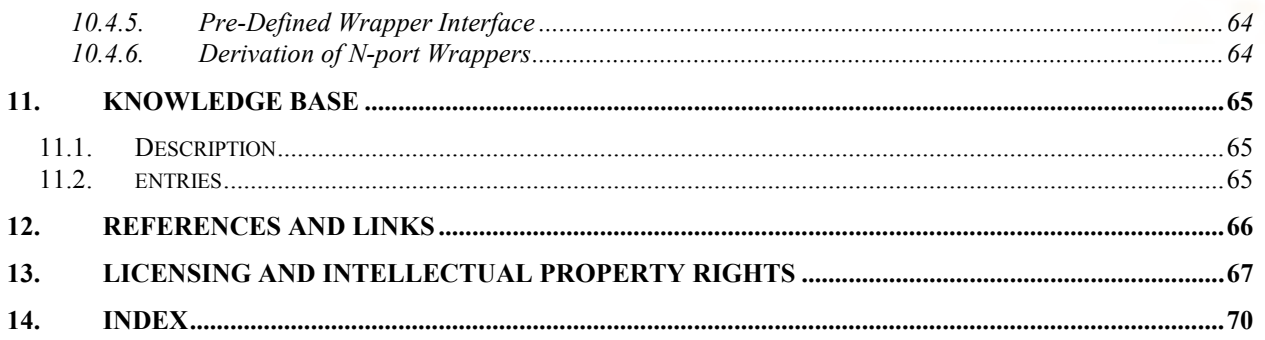

# **TABLE OF FIGURES and TABLES**

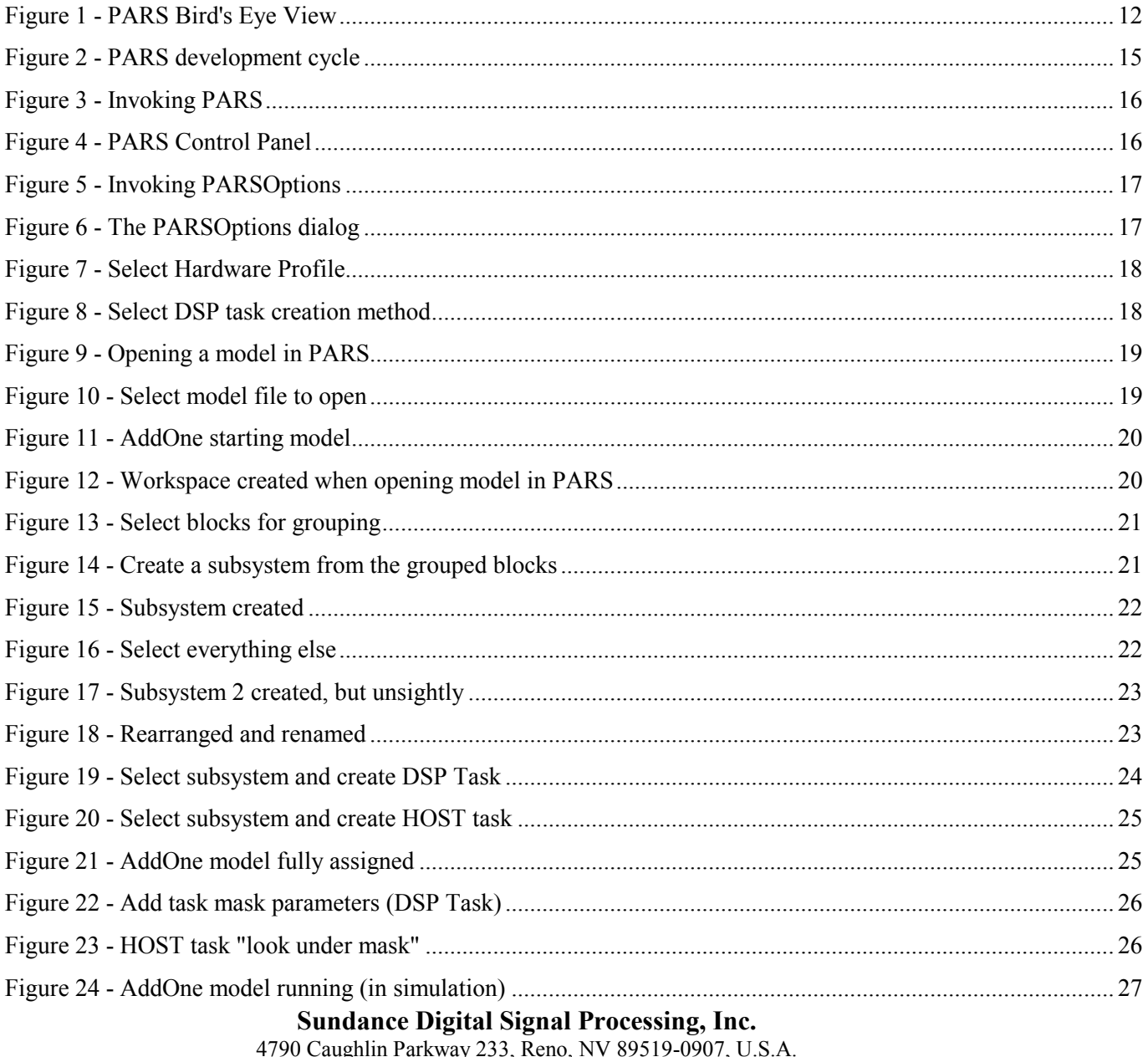

4790 Caugnin Parkway 255, Reno, NV 89519-0907, U.S.A.<br>email: sales @sundancedsp.com Tel: +1 (775) 827-3103 www.sundancedsp.com

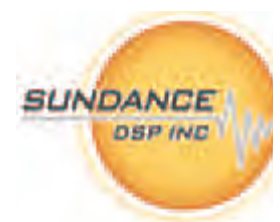

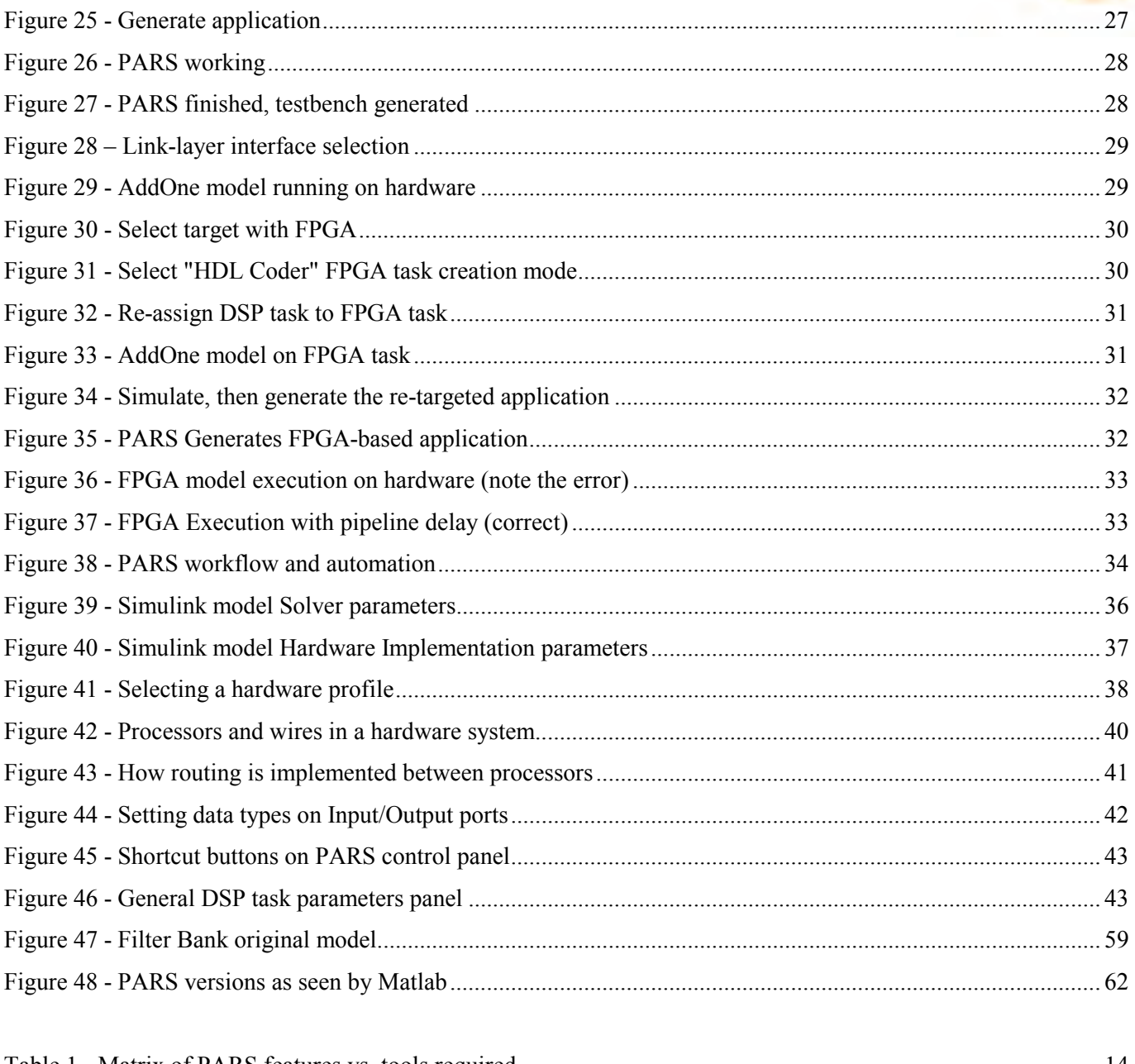

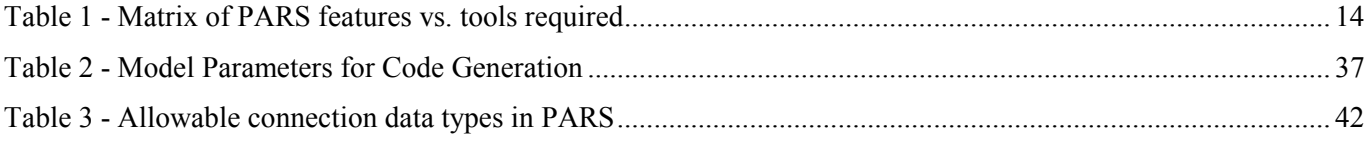

*Revision 11-wip-7 Page 11 of 70* 

## **1. PREFACE**

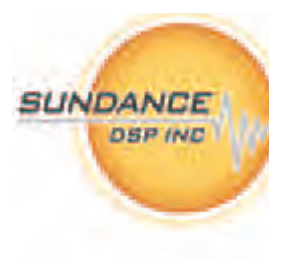

This manual is a reference for generating distributed-memory multiprocessing applications from Simulink® models.

#### **1.1. INTENDED AUDIENCE**

Before you begin, you should be familiar with developing and managing simulation models in Simulink<sup>®</sup>. The software toolkit presented in this document will help an experienced Simulink<sup>®</sup> architect to realize their model on special purpose digital signal processing hardware.

It will be extremely beneficial if experience with embedded digital signal processing algorithms and tools from the Texas Instruments family of processors is available as well. For designs targeting fieldprogrammable gate array (FPGA) technology, experience with implementation of designs in very high level hardware description language (VHDL) and tools from the Xilinx family of FPGAs will be beneficial.

It is not necessary for the Simulink<sup>®</sup> architect to have these skills directly, but individuals should be on hand with these skills to assist the architect with optimization options, design trade-offs and analysis of performance results.

#### **1.2. RELATED DOCUMENTATION**

http://www.3l.com/user-guides/3l-diamond-for-sundance

http://www.3l.com/how-it-works

http://www.mathworks.com/products/rtw/

http://www.mathworks.com/products/rtwembedded/

http://www.mathworks.com/products/slhdlcoder/

http://focus.ti.com/docs/toolsw/folders/print/ccstudio.html

http://www.xilinx.com/ise/logic\_design\_prod/foundation.htm

http://www.xilinx.com/support/documentation/dt\_sysgendsp\_sysgen10-1.htm

#### **1.3. TRADEMARKS**

 $\overline{a}$ 

Simulink<sup>®</sup>, Real Time Workshop<sup>®</sup> (Embedded Coder<sup>TM</sup>) and Simulink<sup>®</sup> HDL Coder<sup>TM</sup> are registered trademarks of The MathWorks, Inc<sup>1</sup>.

PARS<sup>™</sup> is a trademark of Sundance DSP, Inc.

VelociTI, ExpressDSP and Code Composer Studio are registered trademarks of Texas Instruments Incorporated

XtremeDSP, Virtex and ISE are registered trademarks of Xilinx, Inc.

<sup>1</sup> http://www.mathworks.com/company/aboutus/policies\_statements/trademarks.html

# **2. INTRODUCTION TO PARS**

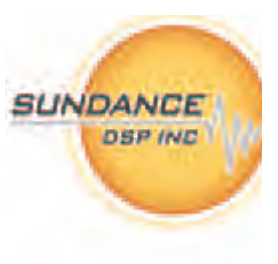

#### **2.1. OVERVIEW**

This section introduces PARS, describes its operation, features and enumerates the software requirements needed to use the product. A simplistic model is used to "walk thru" using PARS.

#### **2.1.1. What is PARS?**

PARS stands for 'Parallel Application from Rapid Simulation' and is a toolkit for generating multiprocessor applications from Simulink® models.

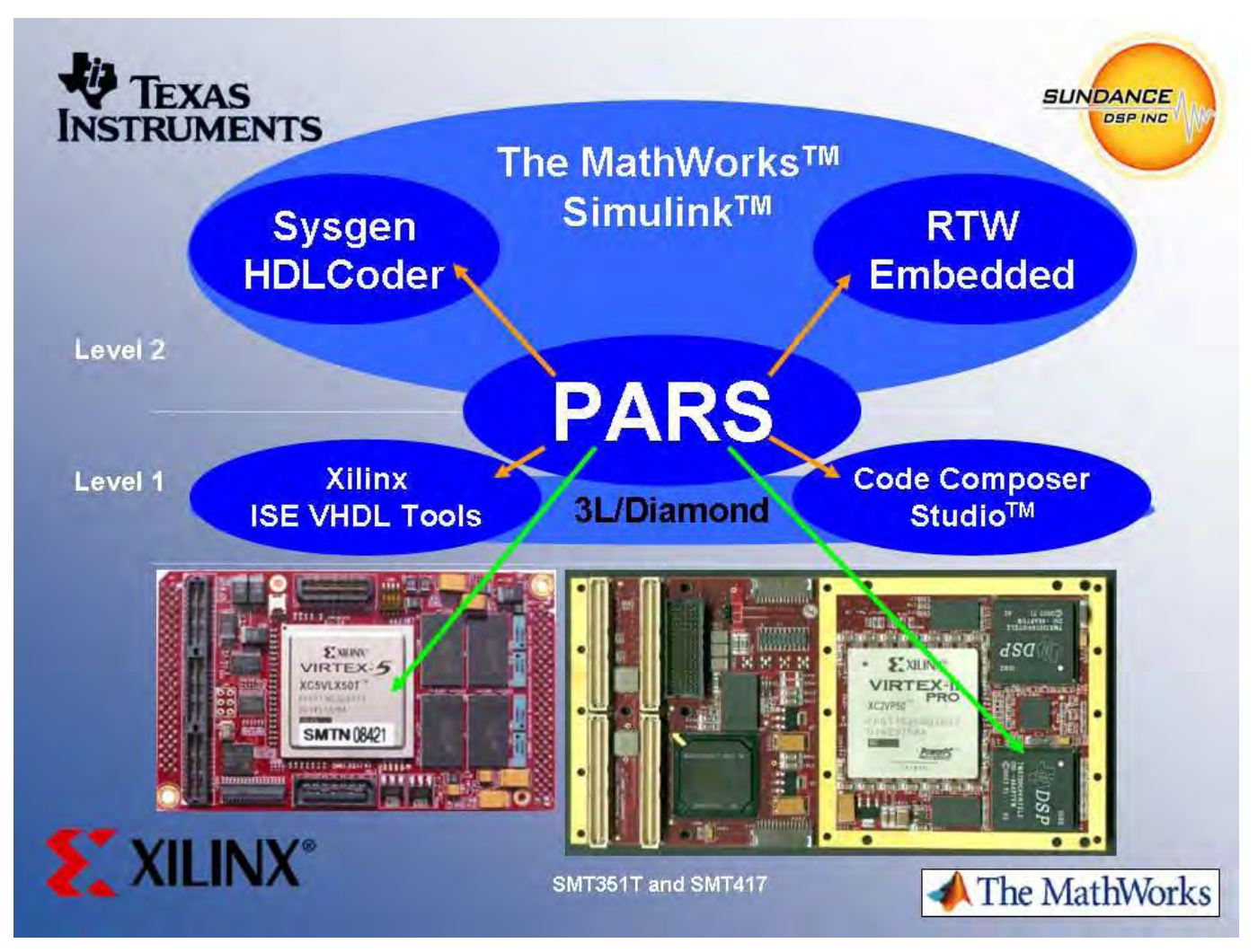

Figure 1 - PARS Bird's Eye View

The above diagram graphically illustrates how PARS enables Simulink® models to be deployed on multi-DSP and multi-FPGA hardware.

#### *Revision 11-wip-7 Page 13 of 70*

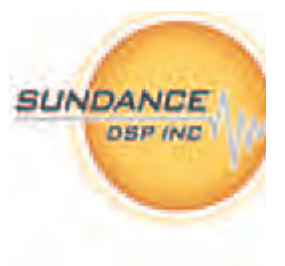

By interfacing with several toolkits, development tool chains and a distributed memory multiprocessing operating system, PARS is able to accomplish the incredible feat of automating the process of realizing model-based designs into deployable firmware on embedded hardware systems.

#### **2.1.2. Features**

- Target embedded systems consisting of TI DSP (C64xx, C67xx) and Xilinx FPGA
- Manages all inter-processor communication and synchronization
- Generates test benches for Hardware-In-The-Loop simulation
- Generates stand-alone (ROM-able) applications

#### **2.1.3. Benefits**

- Maintain the system specification in model-based design space
- Complete and seamless access to wealth of visualization and diagnostic tools in Simulink
- Machine generated software and firmware eliminates time-consuming implementation effort

#### **2.2. REQUIREMENTS**

PARS requires several products, toolkits and development environments. They are enumerated below.

#### The MathWorks software<sup>2</sup>

- 1. Matlab R2007B or  $R2008A<sup>3</sup>$
- 2. Simulink®
- 3. Real Time Workshop *or* Real Time Workshop Embedded Coder (*preferred*)
- 4. Simulink® HDL Coder™ (*optional, if targeting FPGA and not using Sysgen, below*)
- 5. Simulink® Fixed Point and Fixed Point Blockset (*optional, if targeting FPGA*)
- 6. Signal Processing Blockset (*optional, but recommended*)

#### Texas Instruments software

7. Code Composer Studio 3.3

Xilinx software (*optional, if targeting any FPGAs*)

- 8. ISE 10.1.03i (*Service Pack 3, including all IP updates*)
- 9. Xilinx System Generator 10.1.03 (*optional, if not using Simulink® HDL Coder™, above*)

#### 3L software

 $\overline{a}$ 

- 10. Diamond/DSP and Diamond/FPGA v3.1.10
- 11. Diamond Service Update 7 (*provided with PARS installation*)
- 12. SDB Hotfix (*provided with PARS installation*)

These must be properly installed and configured prior to generating code. Additionally, any hardwarevendor drivers should also be installed prior to running test benches under hardware-in-the-loop. Any

 $2$  All Mathworks toolboxes must be consistent upon the major release. For example, R2007B+, etc.

<sup>&</sup>lt;sup>3</sup> PARS is distributed based on a major release of Matlab, you must use the PARS installer appropriate for your release.

*Revision 11-wip-7 Page 14 of 70* 

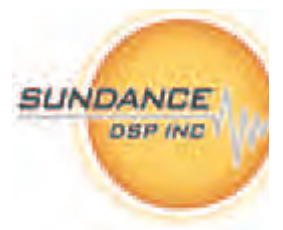

link-layer drivers in support of Diamond must be configured prior to attempting to run on hardware. PARS provides an interface to link-layer drivers based on Diamond's example TIS project<sup>4</sup>.

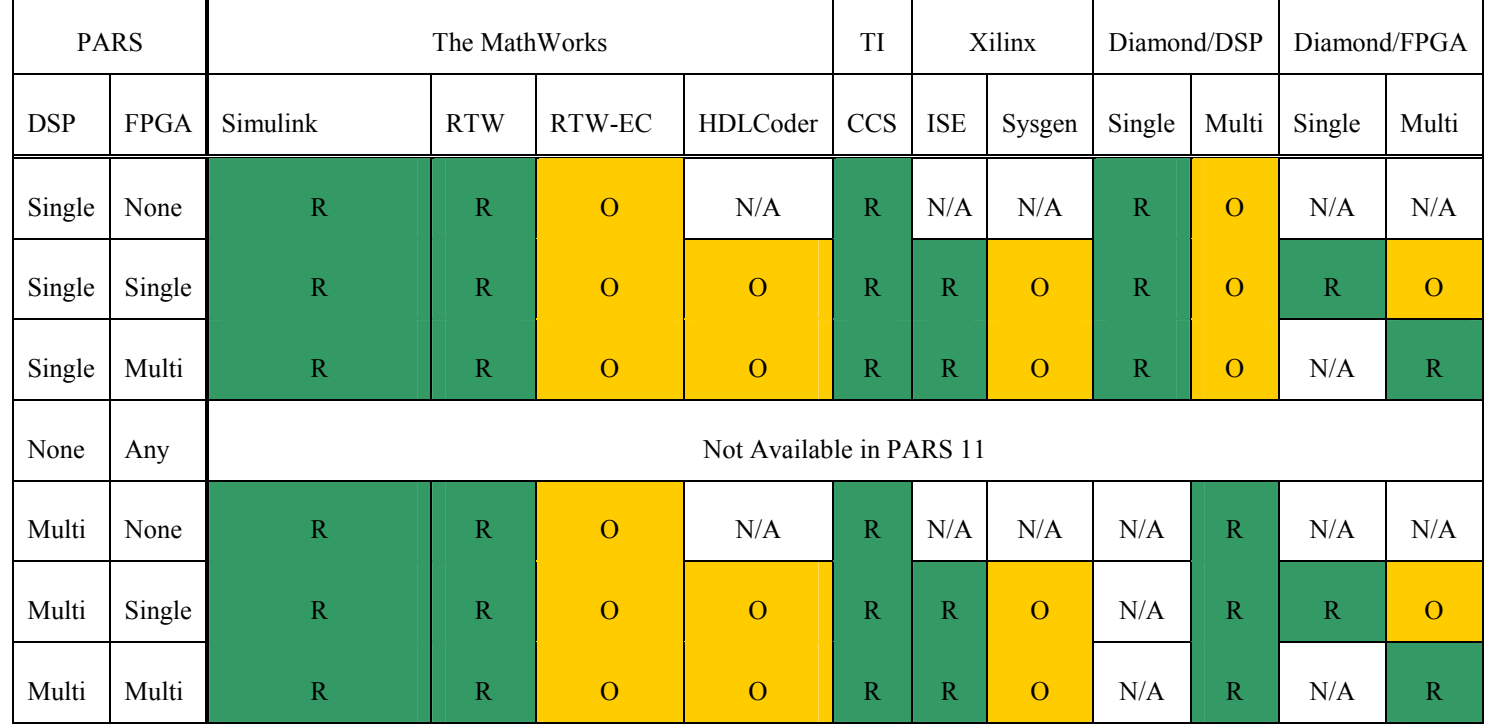

Table 1 - Matrix of PARS features vs. tools required

The table above summarizes the required tools with respect to the desired number of DSPs and FPGAs. An 'R' indicates a required tool. 'O' indicates an optional tool. 'N/A' indicates the tool does not apply.

#### **2.3. DEVELOPMENT FLOW**

 $\overline{a}$ 

Generally speaking, developing with PARS is very similar to developing in Simulink®. A 'PARS' model is a fully-featured Simulink® model, with one important caveat: Prior to initiating code generation, all blocks on the top level model must be organized into subsystems which have been assigned to a processor type using the PARS Control Panel.

Organizing blocks into subsystems does not alter their behaviour in any way, so the model remains true to the original. Assigning a subsystem to a processor type using PARS, causes the subsystem to be 'masked' and provides a means to control attributes for that subsystem with respect to the type of processor you have assigned.

<sup>4</sup> See: %DIAMOND\_ROOT%\server\examples\TIS for additional details.

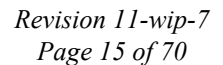

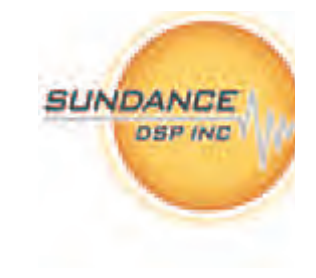

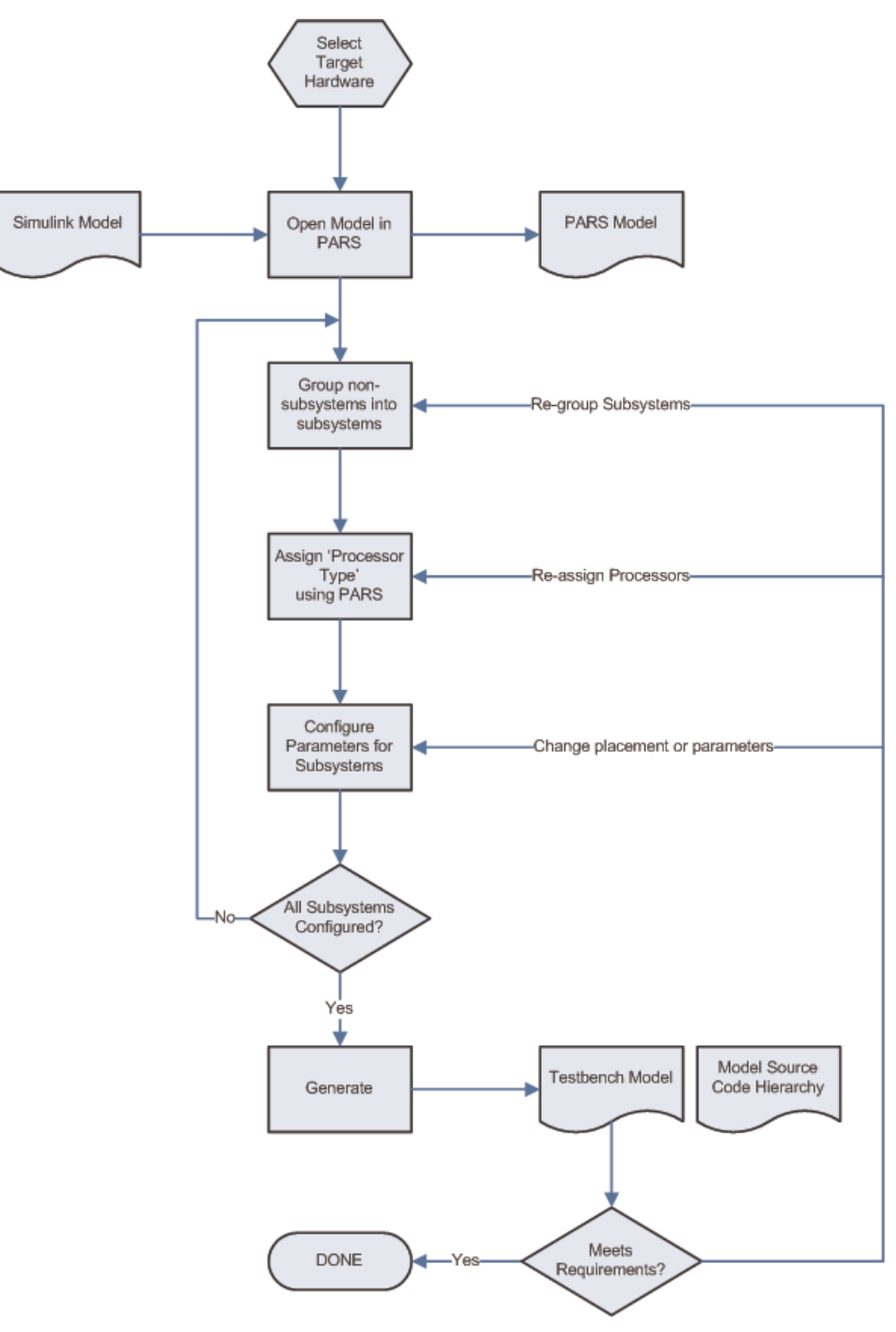

Figure 2 - PARS development cycle

You can re-assign subsystems to other processors at any time to explore trade-offs with code execution on multi-DSP systems. You can also re-assign subsystems to other processor types (such as from DSP to FPGA) to explore architectural trade-offs in the implementation.

The resulting application can be re-distributed or embedded into FLASH for stand-alone use.

*Revision 11-wip-7 Page 16 of 70* 

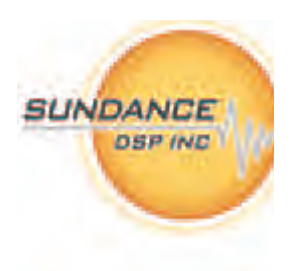

#### **2.4. WALKTHRU**

Here is a walk-through implementing a simple model with PARS.

| <b>MATLAB 7.5.0 (R2007b)</b>                                                                |                                                                                                  |                                                                      |                                                    |  |
|---------------------------------------------------------------------------------------------|--------------------------------------------------------------------------------------------------|----------------------------------------------------------------------|----------------------------------------------------|--|
| File Edit Debug Desktop Window Help                                                         |                                                                                                  |                                                                      |                                                    |  |
| 盖                                                                                           | 中道った神田目                                                                                          | $\bullet$<br>C:\SundanceDSP\PARS                                     | C<br>$\vee$ $\begin{bmatrix} \ldots \end{bmatrix}$ |  |
| Shortcuts 7 How to Add 7 What's New                                                         |                                                                                                  |                                                                      |                                                    |  |
| Current Directory <sup>14</sup> □ 7 × Worl Command Window                                   |                                                                                                  |                                                                      | + □ 7 ×                                            |  |
| CHAL.                                                                                       |                                                                                                  | New to MATLAB? Watch this Video, see Demos, or read Getting Started. | $\times$                                           |  |
| All Files<br>addons<br>pars<br>pars_diamond<br>pars_local_template<br>win32<br>setup_PARS.m | Type<br><b>File Folder</b><br>File Folder<br>File Folder<br>File Folder<br>File Folder<br>M-file | $\gg$ pars                                                           |                                                    |  |
| <b>TOT</b><br><b>▲ Start</b>                                                                | $\rightarrow$                                                                                    |                                                                      | OVR.                                               |  |

Figure 3 - Invoking PARS

The first step is to start Matlab and invoke PARS.

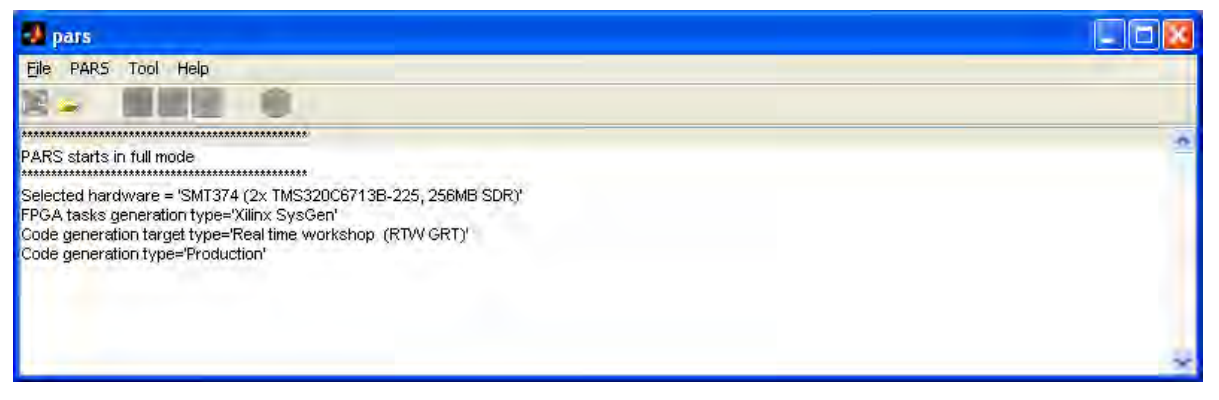

Figure 4 - PARS Control Panel

The PARS control panel enables you to automate many of the steps needed to prepare a Simulink model for code generation. It stays open on the desktop while you work in Matlab and Simulink.

Decide what your target hardware is going to be. PARS keeps a database of hardware targets that it can use, and you can add additional ones or modify existing ones, as they are **.m** files. To pick a target hardware, you invoke the '**PARSOptions**' command.

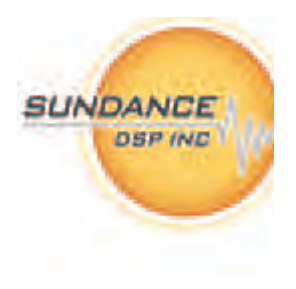

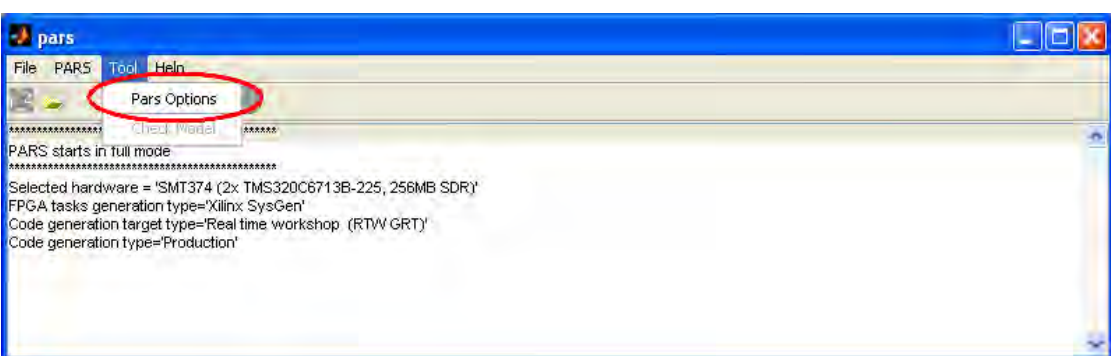

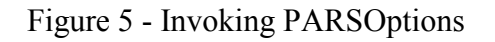

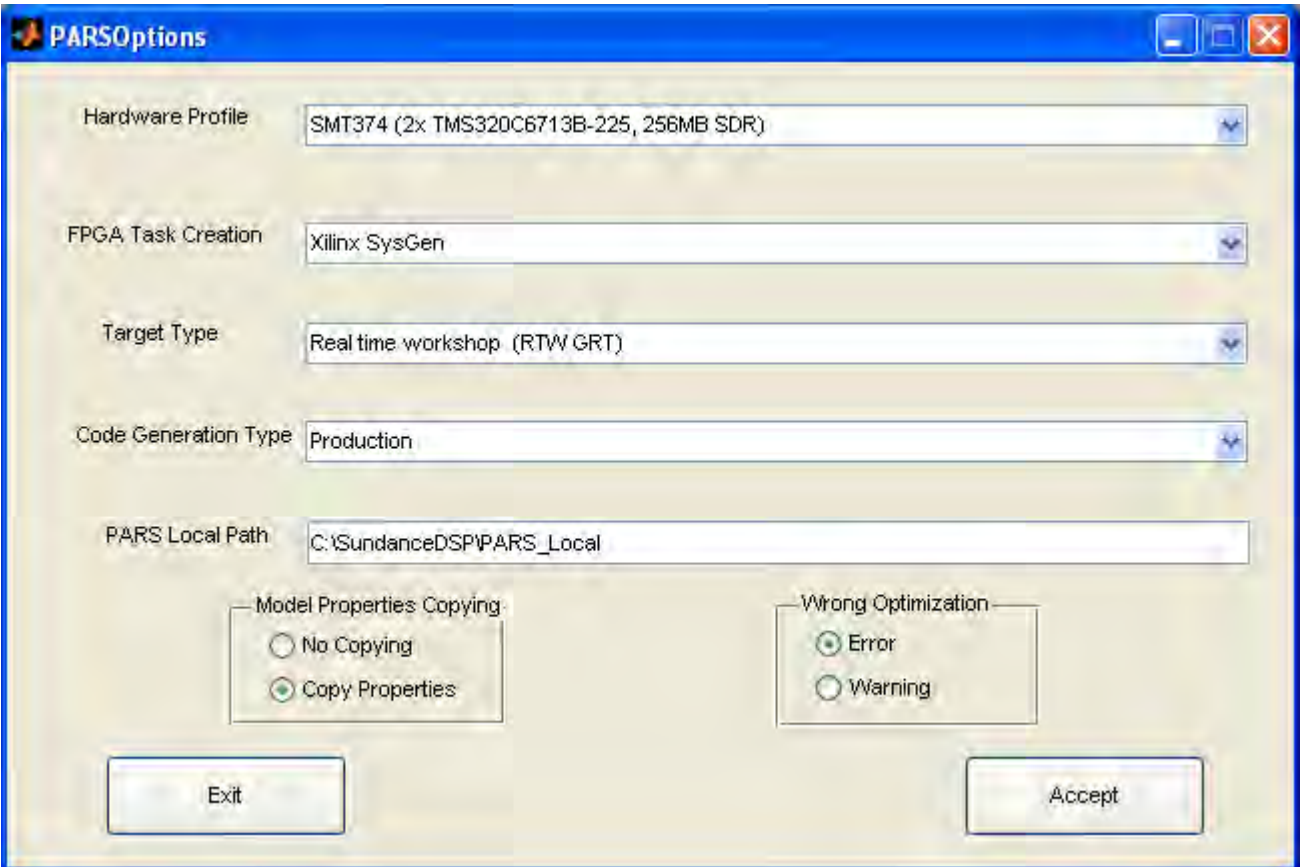

Figure 6 - The PARSOptions dialog

The '**PARSOptions**' dialog allows you to pick the target hardware profile, as well as control several features of the code generation system. These are described in detail in the section 'PARSOptions', below.

*Revision 11-wip-7 Page 18 of 70* 

**SUNDANCE** 

**DSP INC** 

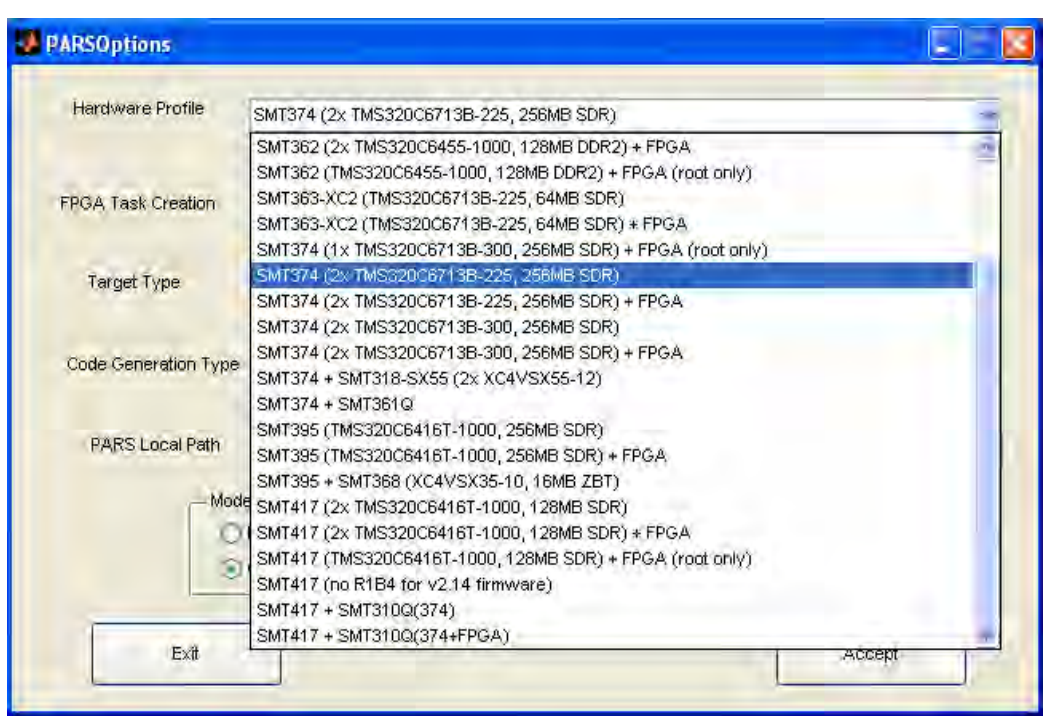

Figure 7 - Select Hardware Profile

For this part of the walkthrough, select a suitable DSP target and a suitable 'DSP Task Creation' method.

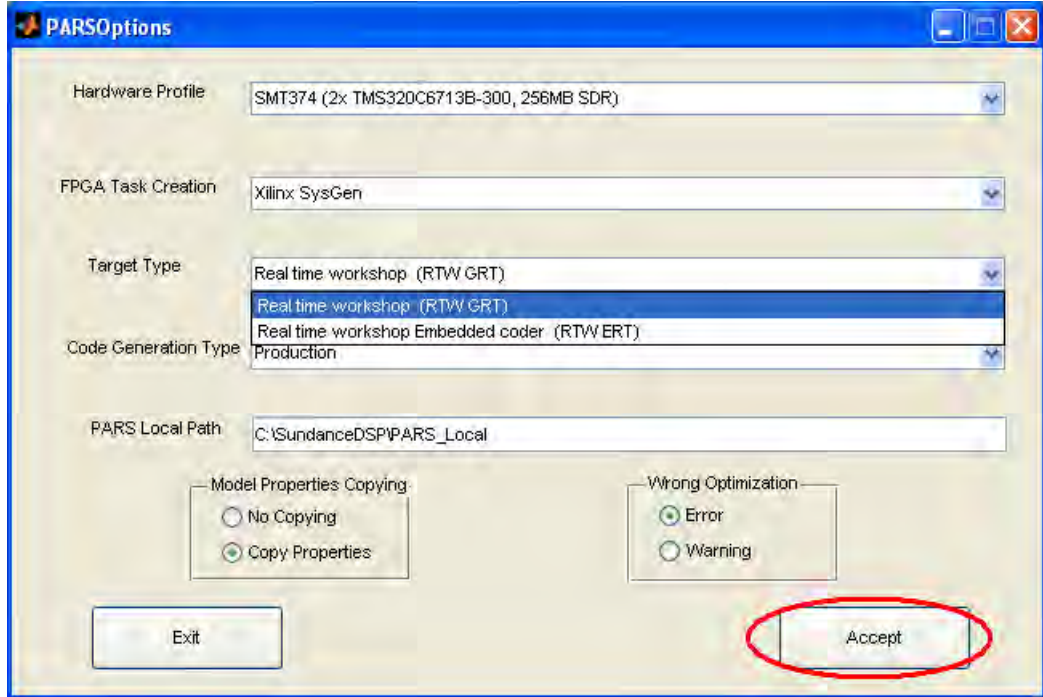

Figure 8 - Select DSP task creation method

Note that either RTW or RTW-EC must be available in order for PARS to create DSP tasks.

*Revision 11-wip-7 Page 19 of 70* 

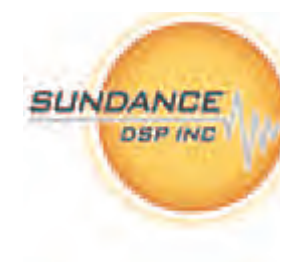

The next step is to use the PARS control panel to open an existing Simulink model that you would like to run on the target hardware.

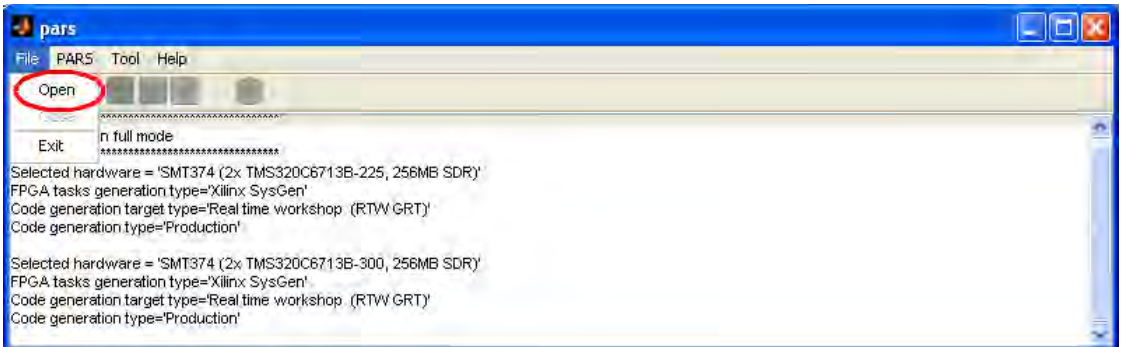

Figure 9 - Opening a model in PARS

Then browse to the location of the model. This walkthrough works with one of the demonstration models provided by PARS.

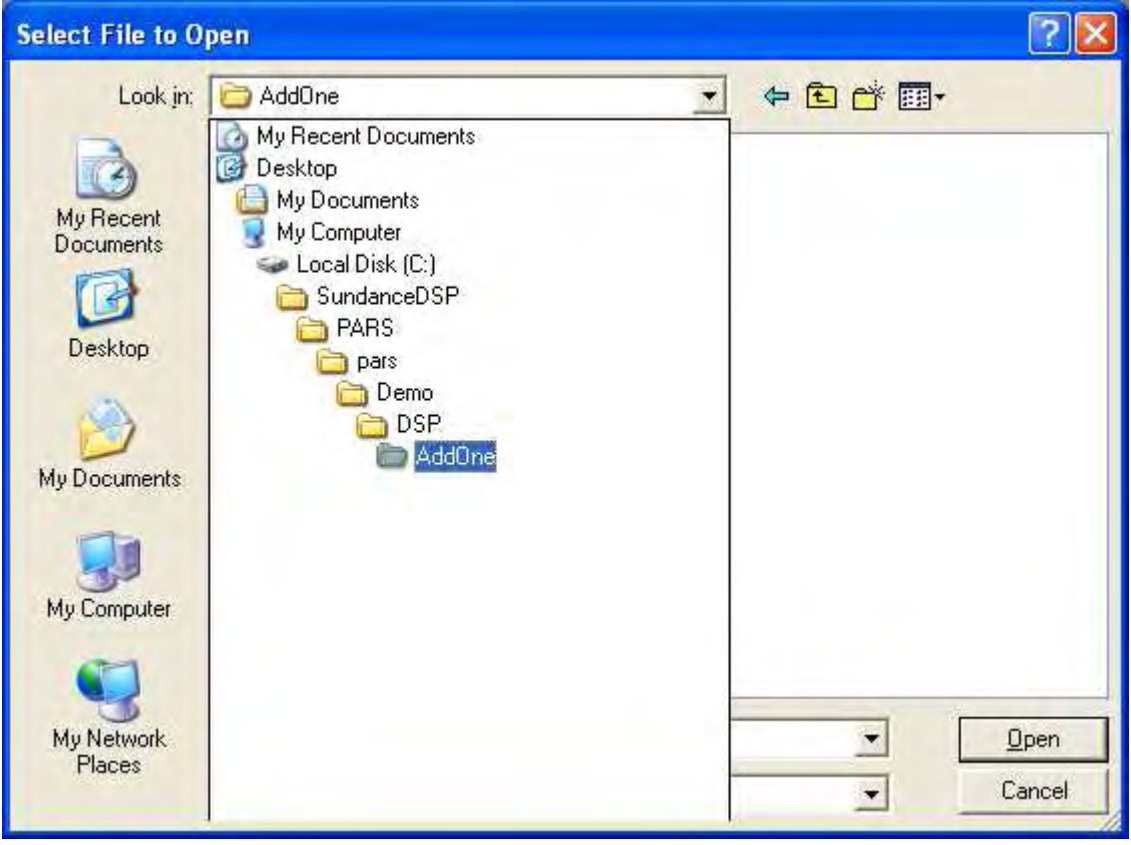

Figure 10 - Select model file to open

At this point one of three things will happen: Normally, PARS will create a new folder and make a copy of the original model, giving it a '\_PARS' suffix. If the folder already exists, PARS will analyze the modification time of the model with the '\_PARS' suffix versus the original model. Then, it will either use the '\_PARS' model (continuing the work-in-progress) or offer to back-it-up and start over. For the walkthrough, the 'normal' case is most probable.

*Revision 11-wip-7 Page 20 of 70* 

**SUNDANCE** 

**DSP INC** 

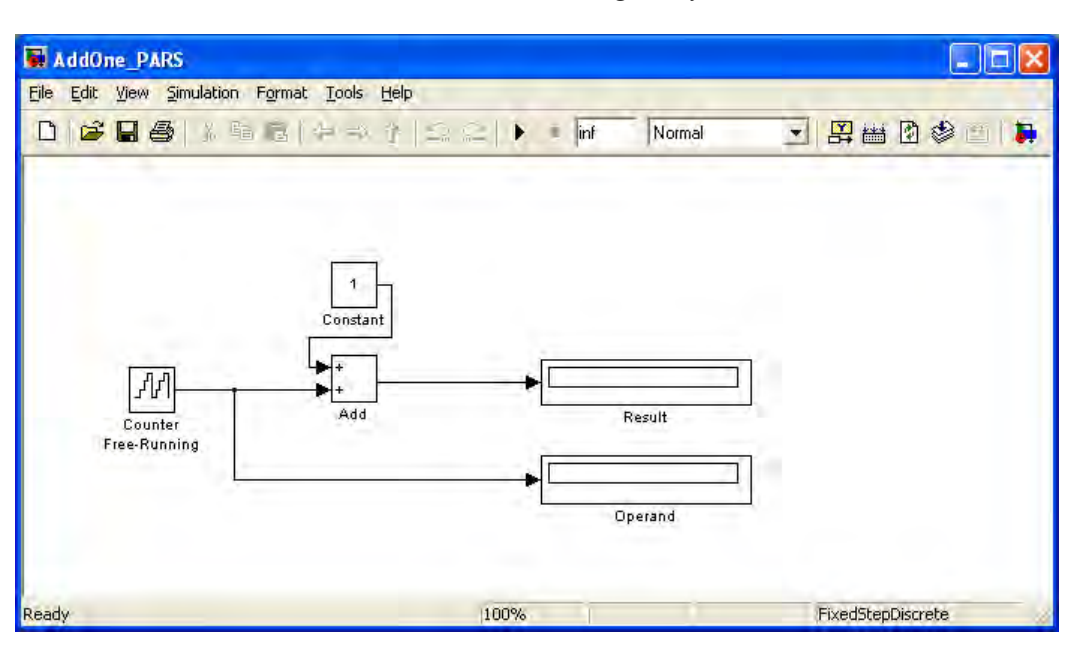

Figure 11 - AddOne starting model

This is the starting point for our work. Note the new working directory for this workspace.

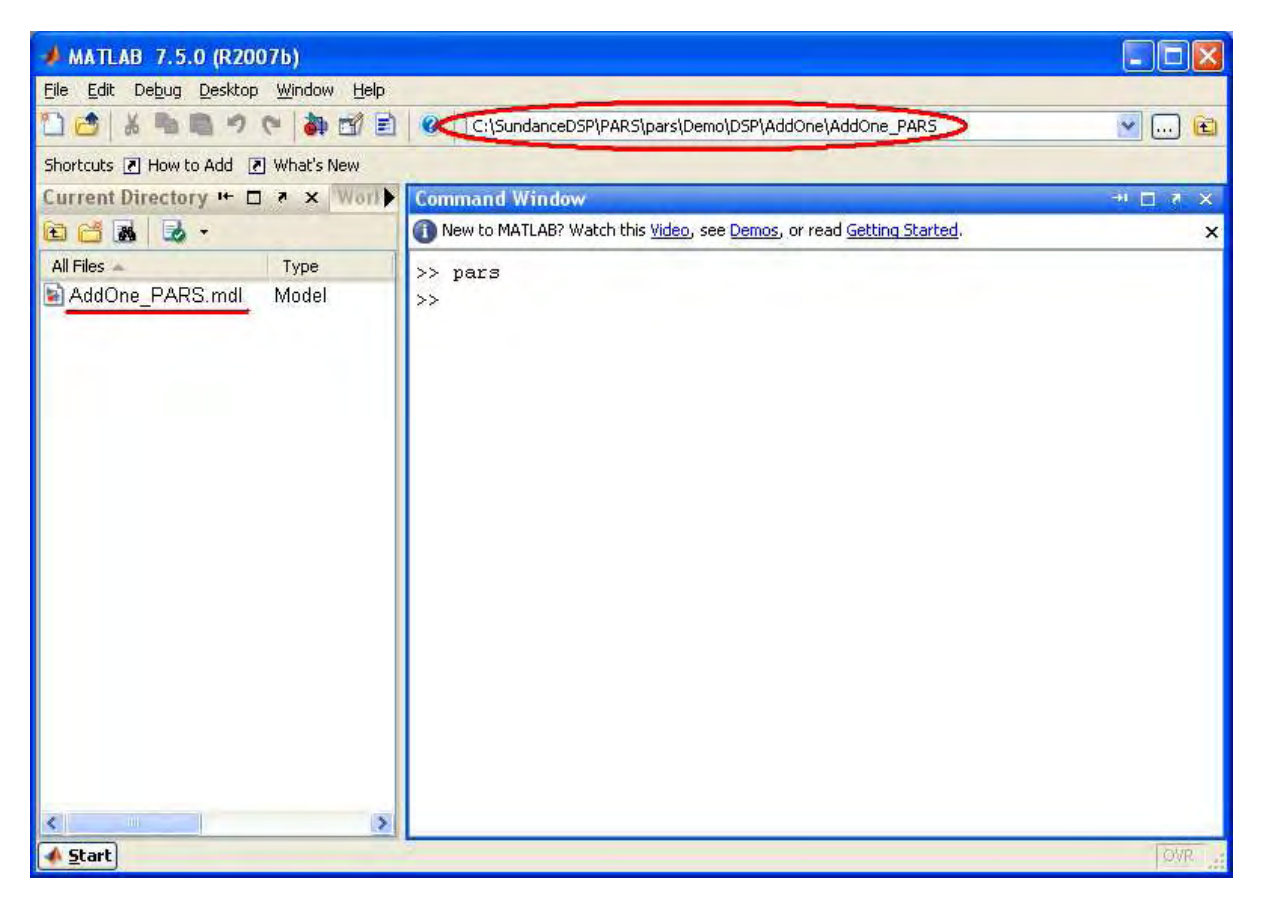

Figure 12 - Workspace created when opening model in PARS

Next, we select groups of blocks that we intend to place onto the target hardware, and define subsystems for them.

#### **Sundance Digital Signal Processing, Inc.**  4790 Caughlin Parkway 233, Reno, NV 89519-0907, U.S.A. email: sales@sundancedsp.com Tel: +1 (775) 827-3103 www.sundancedsp.com

*Revision 11-wip-7 Page 21 of 70* 

> **SUNDANCE DSP INC**

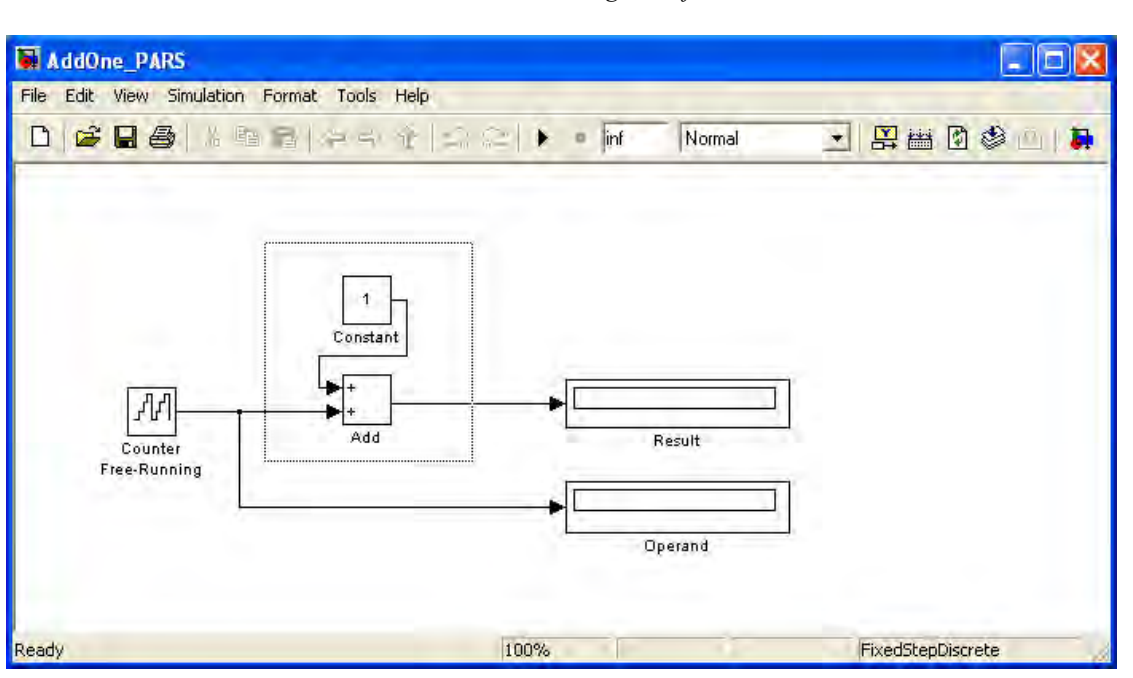

Figure 13 - Select blocks for grouping

|       | AddOne PARS                                                                                                |                                                                |         |               |                                              |
|-------|----------------------------------------------------------------------------------------------------|----------------------------------------------------------------|---------|---------------|----------------------------------------------|
| File. | View Simulation Format Tools Help<br>Edit                                                                  |                                                                |         |               |                                              |
|       | Carr't Undo-<br>Can't Rado                                                                                 | Ctrl+Z<br>Ctrl+v                                               |         | inf<br>Normal | 田村田園<br><b>J</b><br>$\overline{\phantom{a}}$ |
|       | Cut<br>Copy<br>Paste.<br>Paste Duplicate Inport<br>Delete<br>Select All<br>Copy Model To Clipboard<br>Find | Ctrl+X<br>Ctrl+C<br>CBN+V<br><b>Delete</b><br>Ctrl+A<br>Ctrl+F | ١Ŧ<br>m |               |                                              |
|       | Create Subsystem<br>Mask Subsystem<br>Löök Under Mask                                                      | $Ctrl + G$<br>Ctrl+M<br>こけトリ                                   | ٥ł      | Result        |                                              |
|       | Link Options                                                                                               |                                                                |         |               |                                              |
|       | Refresh Model Blocks                                                                                       | Ctrl+K                                                         |         | Operand       |                                              |
|       | Update Diagram                                                                                             | Ctrl+D                                                         |         |               |                                              |
|       | Place the selected blocks in a subsystem                                                                   |                                                                | 100%    |               | FixedStepDiscrete                            |

Figure 14 - Create a subsystem from the grouped blocks

We now have a subsystem for the 'add constant' operation. This will be come an atomic unit of execution in the embedded system.

*Revision 11-wip-7 Page 22 of 70* 

**SUNDANCE** 

**DSP INC** 

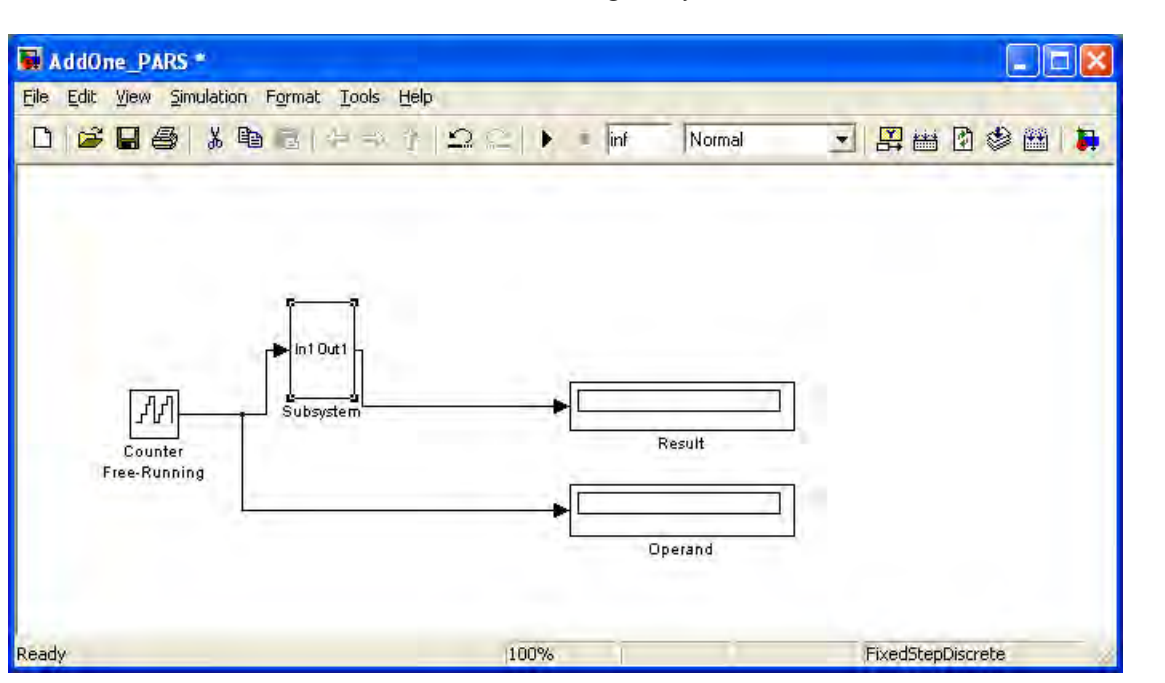

Figure 15 - Subsystem created

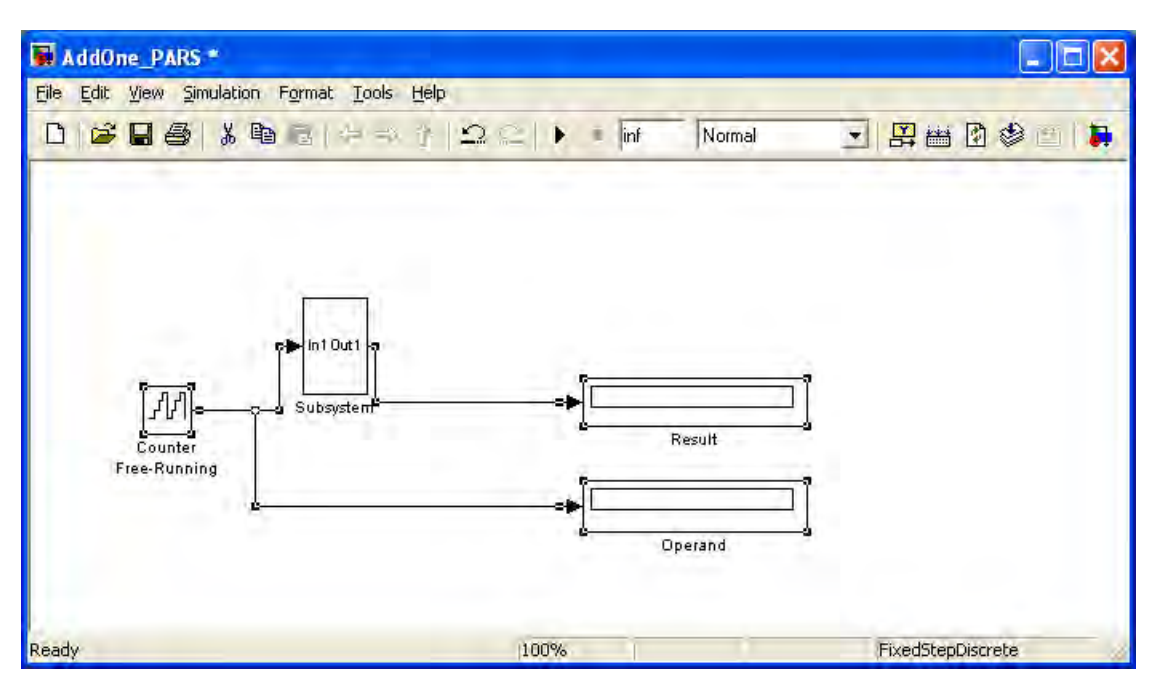

Figure 16 - Select everything else

Next, we select the remainder of the blocks and create a model which consists of only subsystem blocks at the top level. There must be one and only one HOST task present on a model in order to generate code with (this version of) PARS. In this walkthrough, the task contains the counter and the display blocks.

*Revision 11-wip-7 Page 23 of 70* 

**SUNDANCE** 

**DSP INC** 

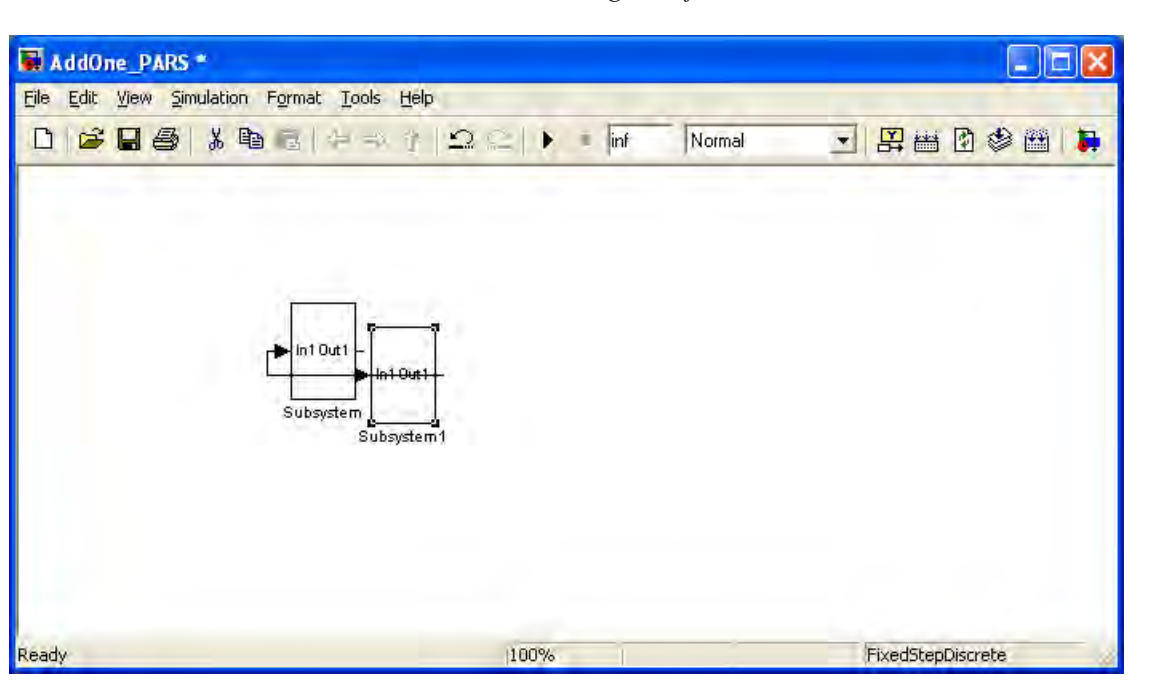

Figure 17 - Subsystem 2 created, but unsightly

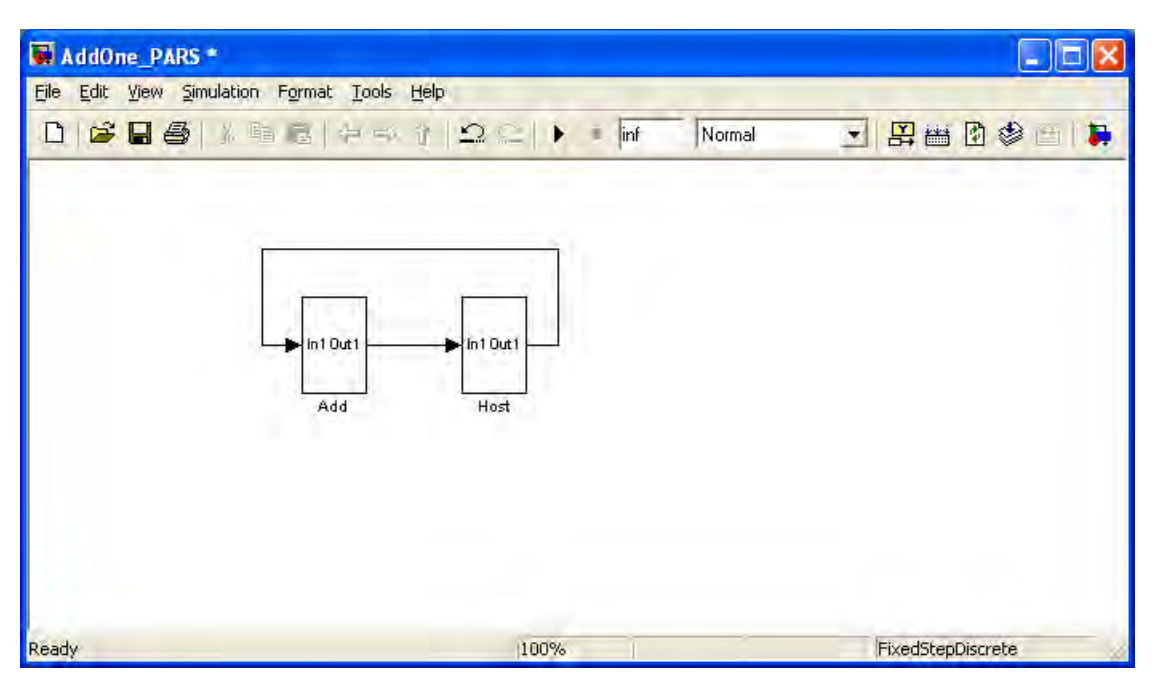

Figure 18 - Rearranged and renamed

After the blocks are re-arranged and cleaned up, we are ready to begin assigning resources for the subsystems. At this point, nothing has changed in the original model, it has just been reorganized into subsystems.

The next steps are to assign all the subsystems to processor types.

*Revision 11-wip-7 Page 24 of 70* 

**DSP INC** 

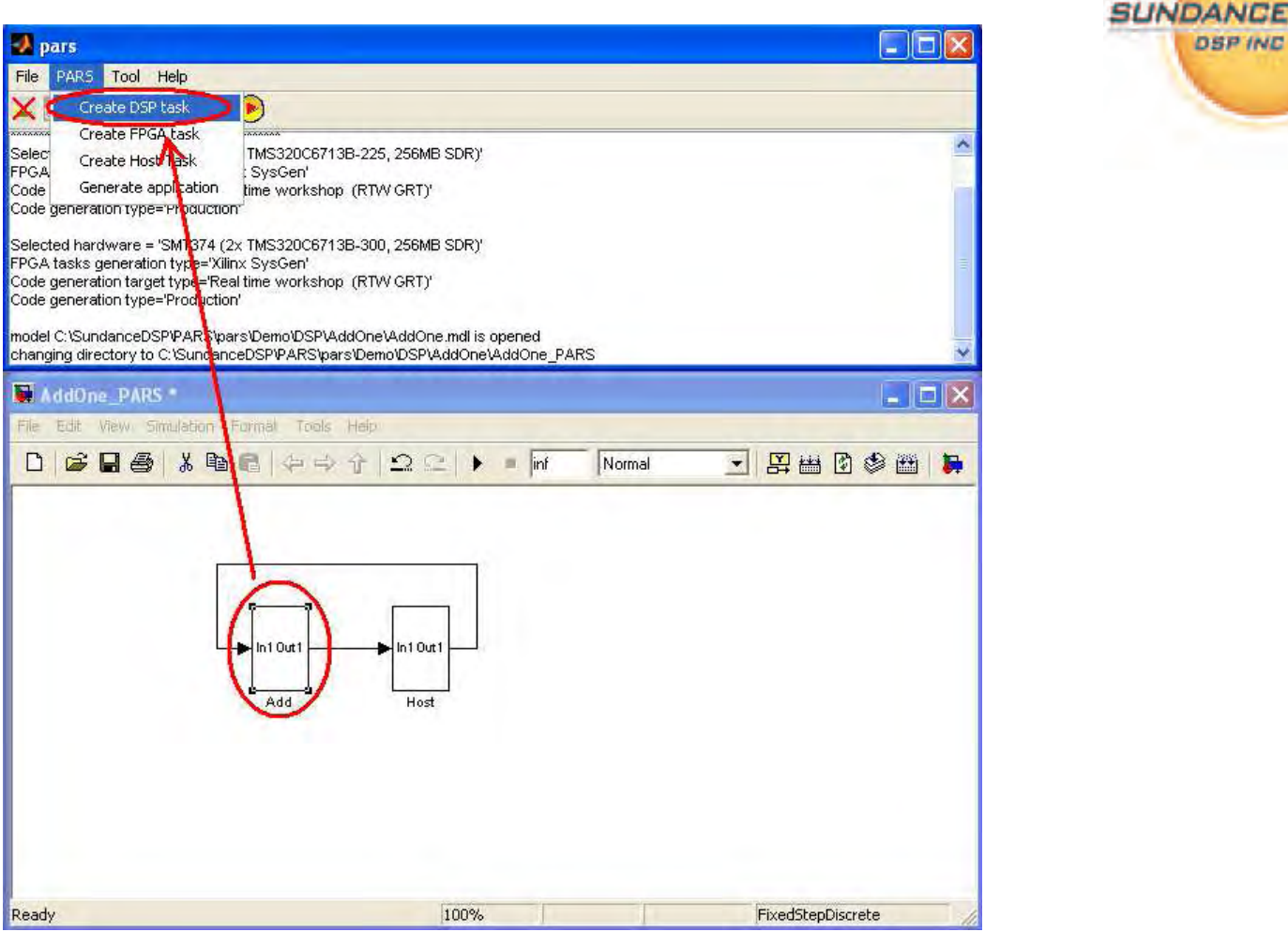

Figure 19 - Select subsystem and create DSP Task

This figure shows the process of assigning a subsystem to a processor type. In the figure above, we select the 'Add' subsystem, then use the PARS control panel to 'Create DSP task' for this subsystem.

This act masks the 'Add' subsystem, and enables PARS to attach several attributes needed to facilitate code generation for the subsystem.

In the same way, the next two slides show how the 'Host' subsystem is assigned as the host task by using the PARS control panel to 'Create Host task'.

If a subsystem has been assigned, double-clicking it brings up the mask parameters which allow manipulation of the attributes that PARS stores for each subsystem. See Figure 22, below for the attributes that are available for the DSP task. Notably, the 'Target Processor' field is shown which allows you to control the kind of DSP (fixed/floating point) you intend the subsystem to execute on. The 'Automatic' is the most versatile, in which the processor type is obtained from the hardware description, based on the assignment.

A masked subsystem must use 'Look under mask' in order to see the underlying blocks comprising it. Do this for the 'Host' subsystem in preparation for simulation and code generation. See Figure 23, below.

*Revision 11-wip-7 Page 25 of 70* 

**SUNDANCE** 

**DSP INC** 

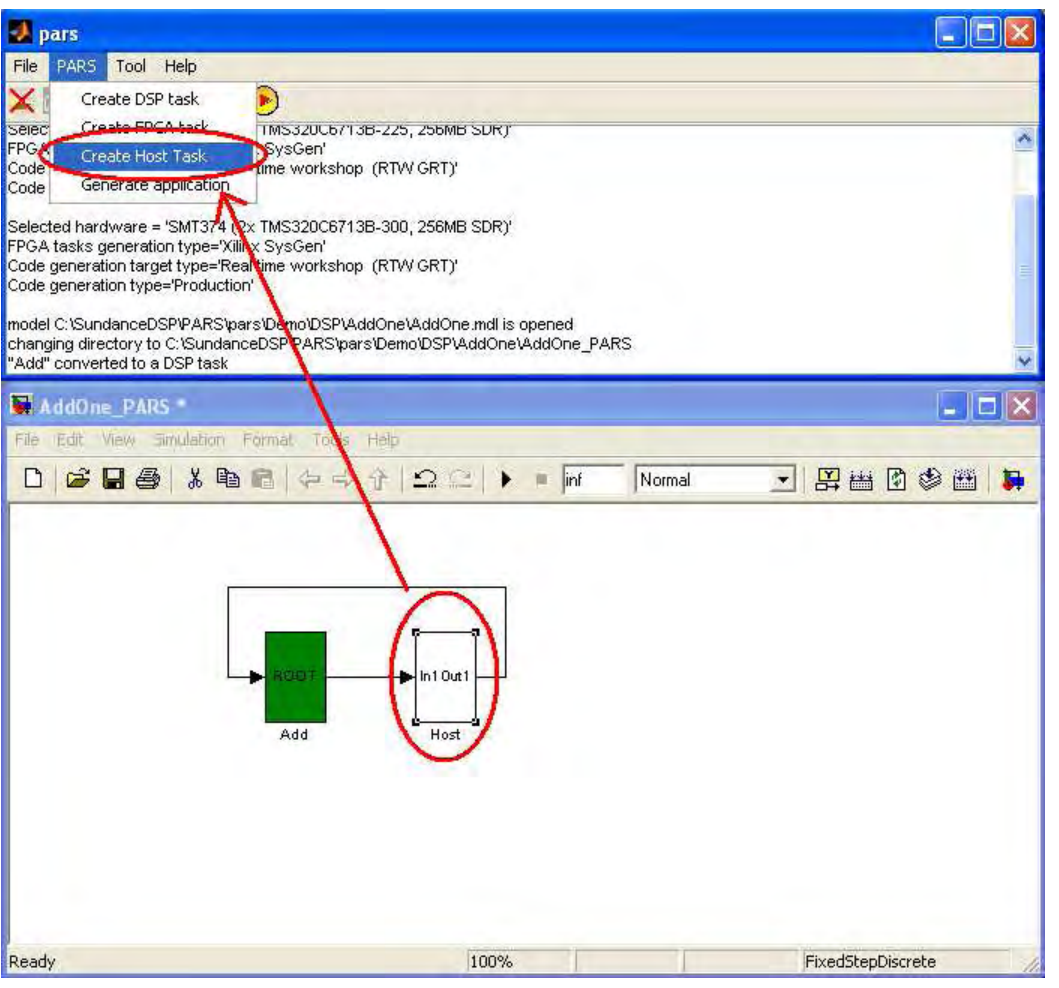

Figure 20 - Select subsystem and create HOST task

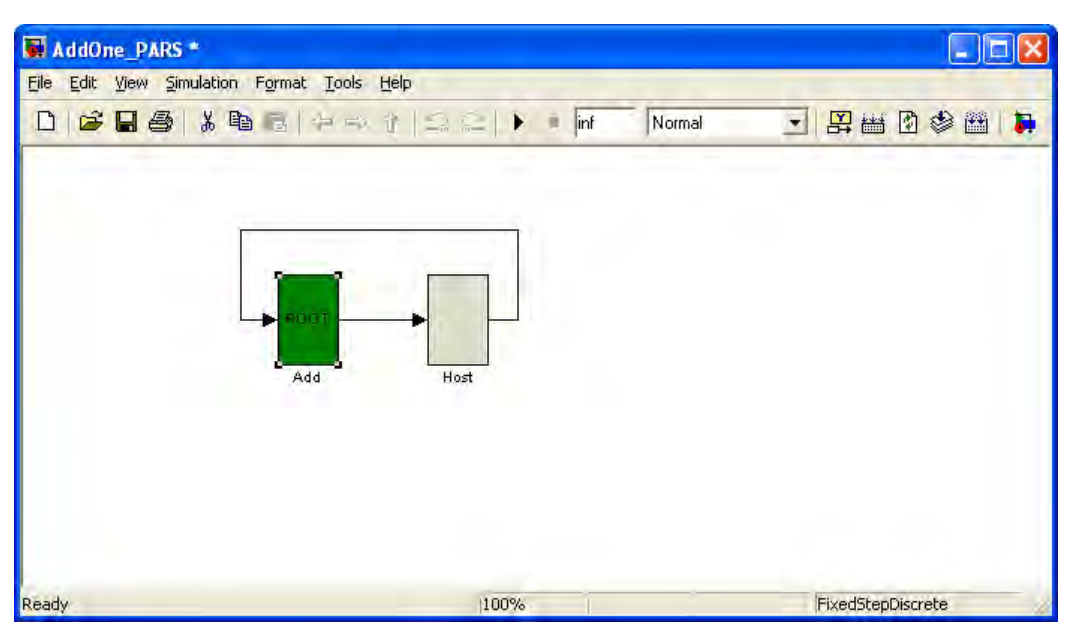

Figure 21 - AddOne model fully assigned

*Revision 11-wip-7 Page 26 of 70* 

**SUNDANCE** 

**DSP INC** 

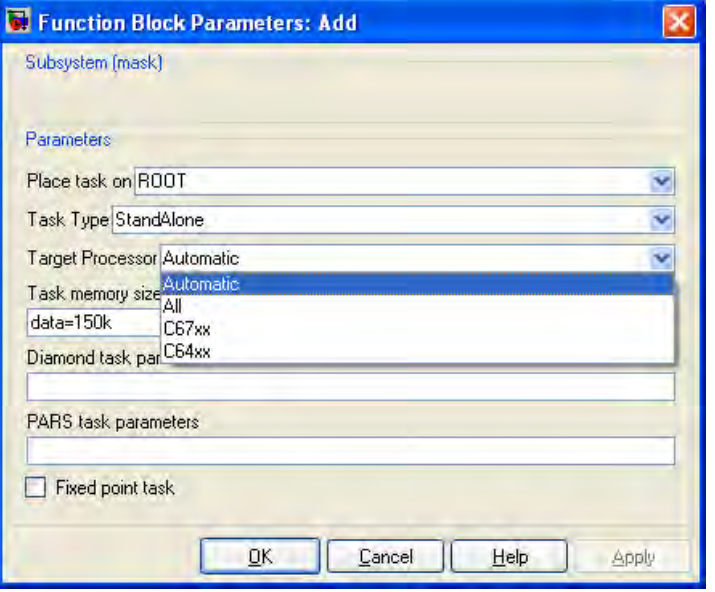

#### Figure 22 - Add task mask parameters (DSP Task)

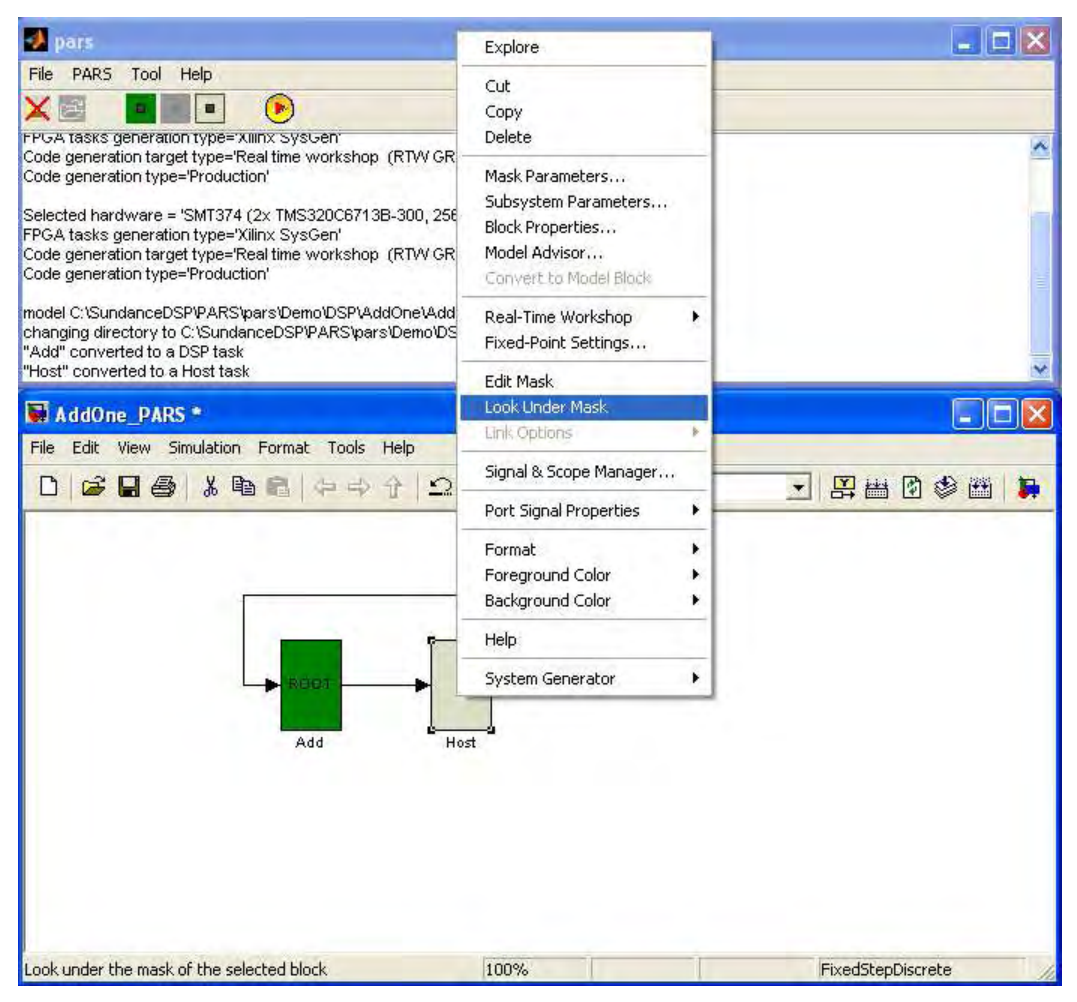

Figure 23 - HOST task "look under mask"

*Revision 11-wip-7 Page 27 of 70* 

**SUNDANCE** 

**DSP INC** 

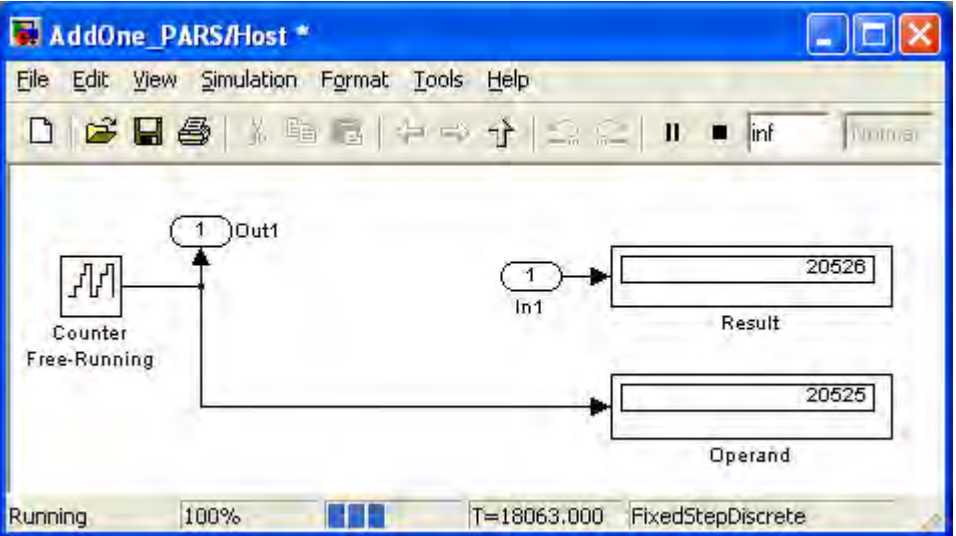

Figure 24 - AddOne model running (in simulation)

Now, looking at the 'Host' subsystem, begin the simulation. Although PARS has added some attributes to the subsystems in preparation for code generation, the model remains a valid Simulink model.

Begin the code generation process by stopping the simulation and invoking the 'Generate Application' method from the PARS control panel.

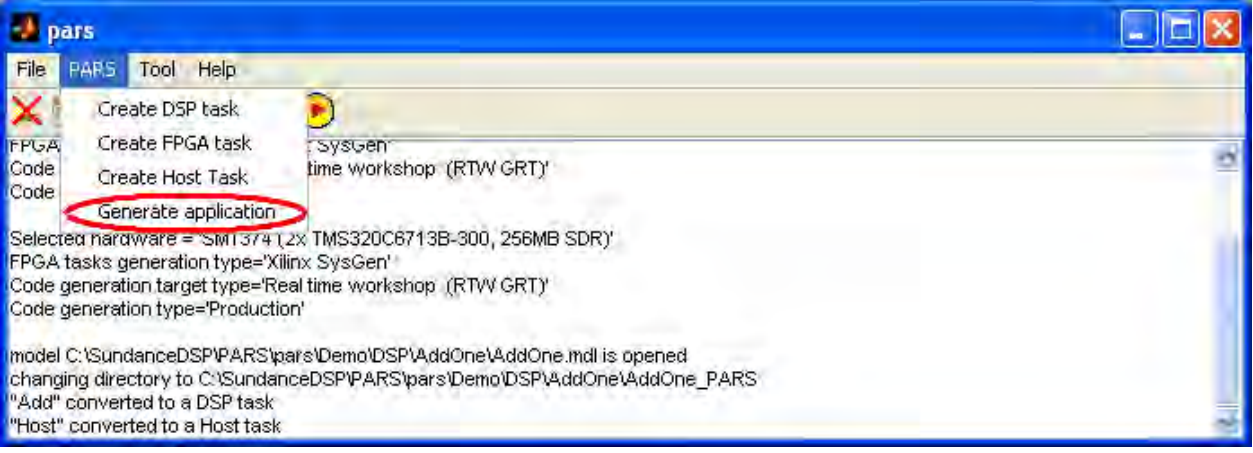

Figure 25 - Generate application

PARS begins to work and when the process is complete, will create a testbench that is configured to load the embedded application onto the target and execute a hardware-in-the-loop simulation.

*Revision 11-wip-7 Page 28 of 70* 

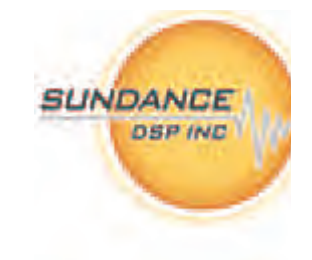

| <b>MATLAB 7.5.0 (R2007b)</b>                                              |                                                                                                    |                           |
|---------------------------------------------------------------------------|----------------------------------------------------------------------------------------------------|---------------------------|
| File Edit Debug Desktop Window Help                                       |                                                                                                    |                           |
|                                                                           | 高門目<br>$\boldsymbol{\Omega}$<br>C:\SundanceDSP\PARS\pars\Demo\DSP\AddOne\AddOne_PARS\DSP_Tasks                                                                                                    | $\mathbf{v}$ $\mathbf{E}$ |
| Shortcuts 7 How to Add 7 What's New                                       |                                                                                                    |                           |
| Current Directory # 0 7 X Work                                            | <b>Command Window</b>                                                                                                    | + □ 7 ×                   |
| 石门西<br>$\overline{\phantom{a}}$                                           | Thew to MATLAB? Watch this Video, see Demos, or read Getting Started.                                                                                                    | $\times$                  |
| All Files<br>Add task.mdl<br>$\Box$ sipri<br>Add task PARS Di File Folder | ### Initial pass through model to cache user defined code<br>Type<br>### Caching model source code<br>Model<br>.<br>File Folder<br>### Writing header file Add task types.h<br>### Writing header file Add task.h<br>### Writing source file Add task.c<br>### Writing header file Add task private.h<br>### Writing header file rtmodel.h<br>### Writing source file Add task data.c |                           |
|                                                                           | ### Writing header file rt nonfinite.h<br>### Writing source file rt nonfinite.c<br>### TLC code generation complete.<br>### Creating project marker file: rtw proj.tmw<br>### Include Diamond Blockset directories                                                                                                    |                           |
| TOJ.<br><b>Start</b>                                                      | ### Processing Template Makefile: C:\SundanceDSP\PARS\PARS Diamor<br>### Creating Add task.mk from C:\SundanceDSP\PARS\PARS Diamond\Di<br>finished generating a StandAlone task based on model Add task opt<br>>><br>alli.                                                                                                    | $\rightarrow$<br>OVR      |

Figure 26 - PARS working

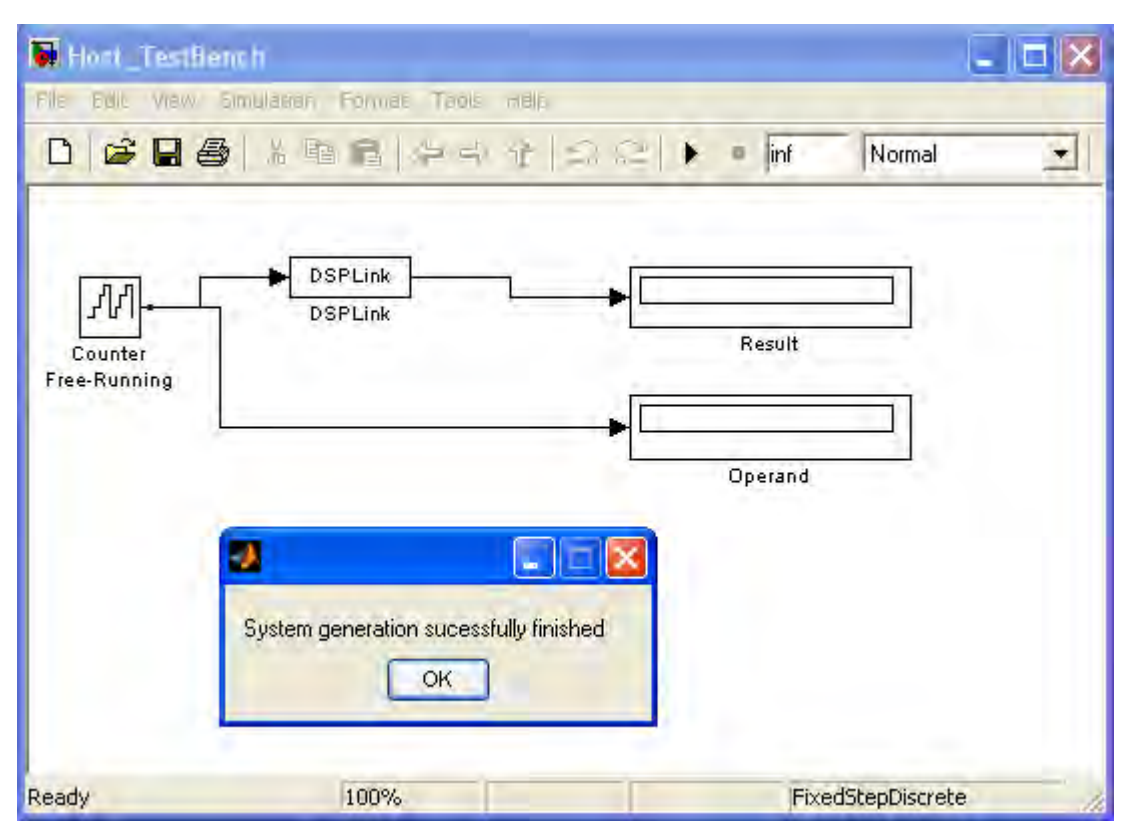

Figure 27 - PARS finished, testbench generated

*Revision 11-wip-7 Page 29 of 70* 

SUNDANCE

**DSP INC** 

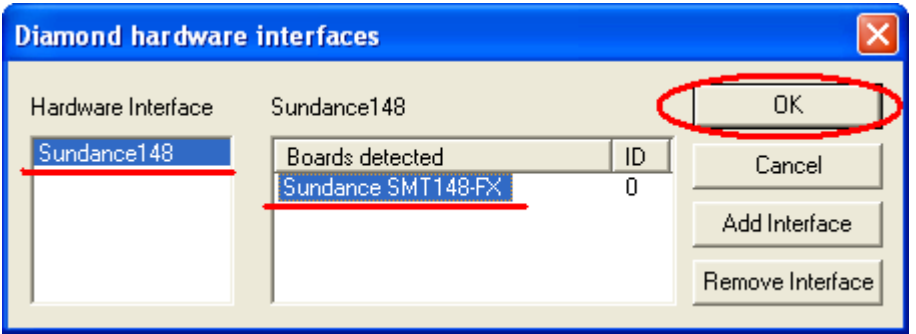

Figure 28 – Link-layer interface selection

When the testbench is executed, the 'DSPLink' block will be invoked which interfaces to the PARSsupplied link interface driver **'DSPLink.dll'**. This driver is based on 3L/Diamond's HOST interface specification. You may use any hardware that is supported by  $Diamond<sup>5</sup>$ .

In this instance, in this example, we are communicating with an embedded system over a USB link supported by the SMT6048 $^6$  driver package.

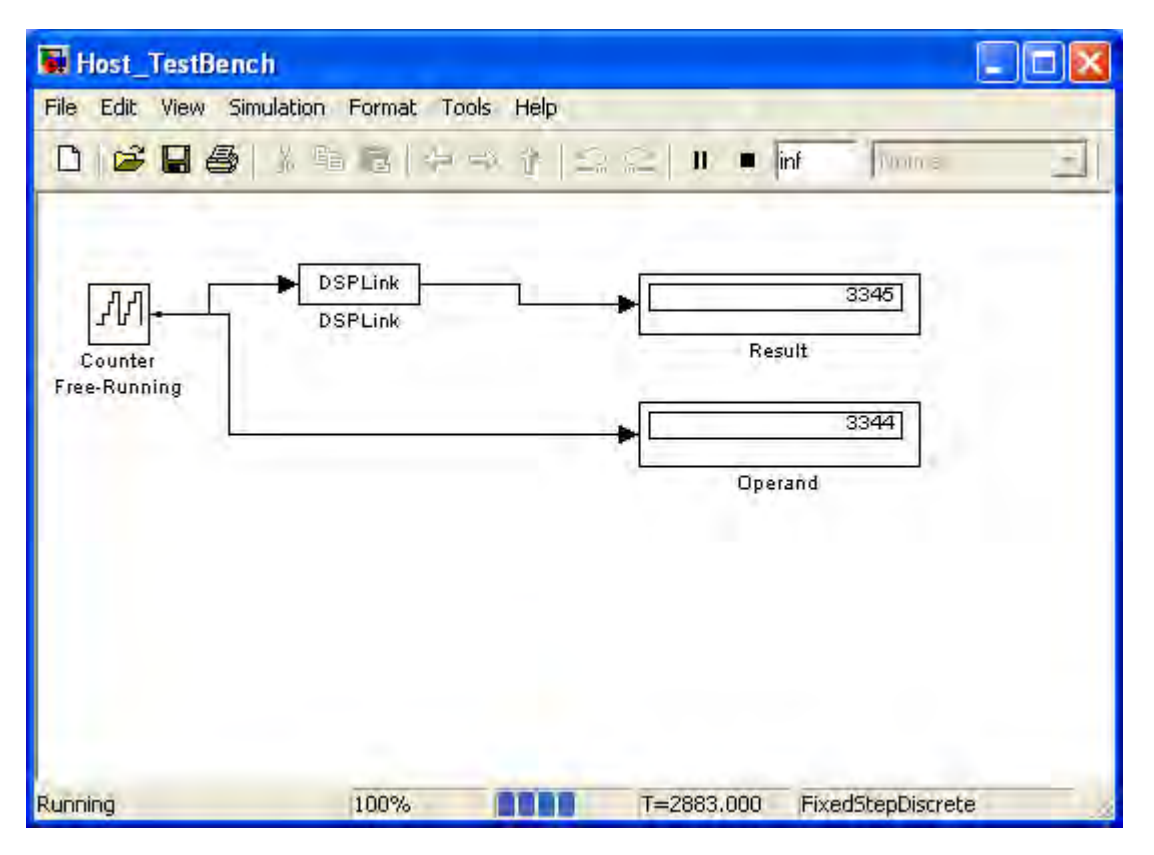

Figure 29 - AddOne model running on hardware

The 'AddOne' model is now running hardware-in-the-loop.

 $\overline{a}$ 

<sup>5</sup> Hardware vendors supporting 3L/Diamond supply link-layer drivers with their board support (BSP) packages.

<sup>&</sup>lt;sup>6</sup> See: http://www.sundance.com/web/files/productpage.asp?STRFilter=SMT6048

*Revision 11-wip-7 Page 30 of 70* 

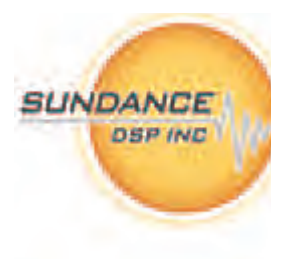

In this next section, we convert this model to target an FPGA instead of a DSP. Begin by closing the model, and invoke '**PARSOptions**' to change hardware. For this example, we select 'HDL Coder' as the 'FPGA Task Creation' type.

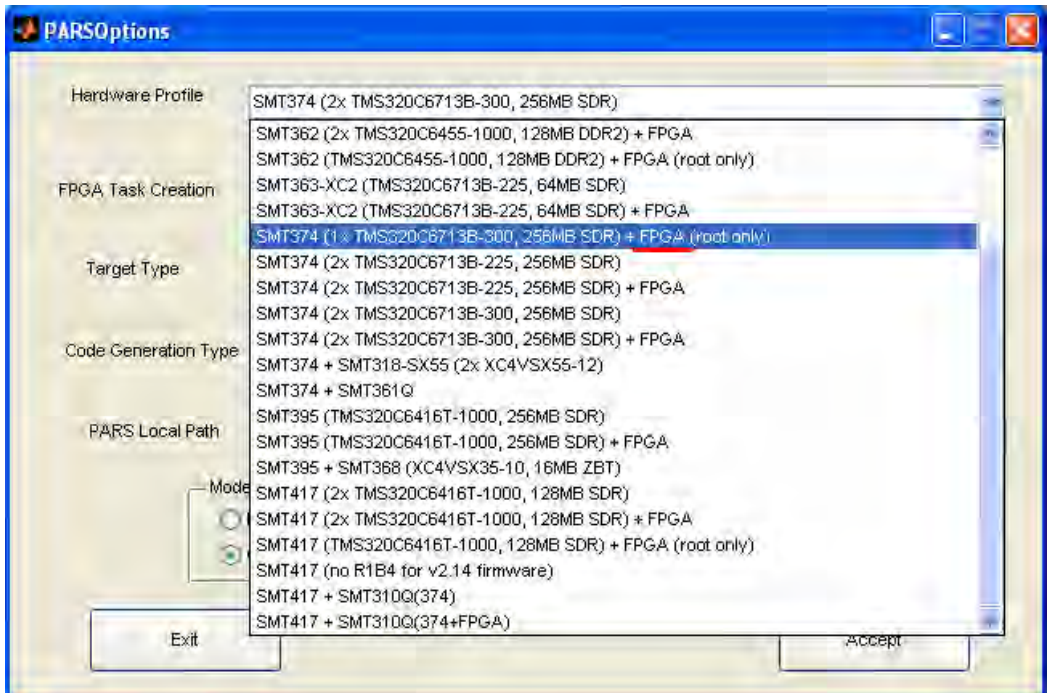

Figure 30 - Select target with FPGA

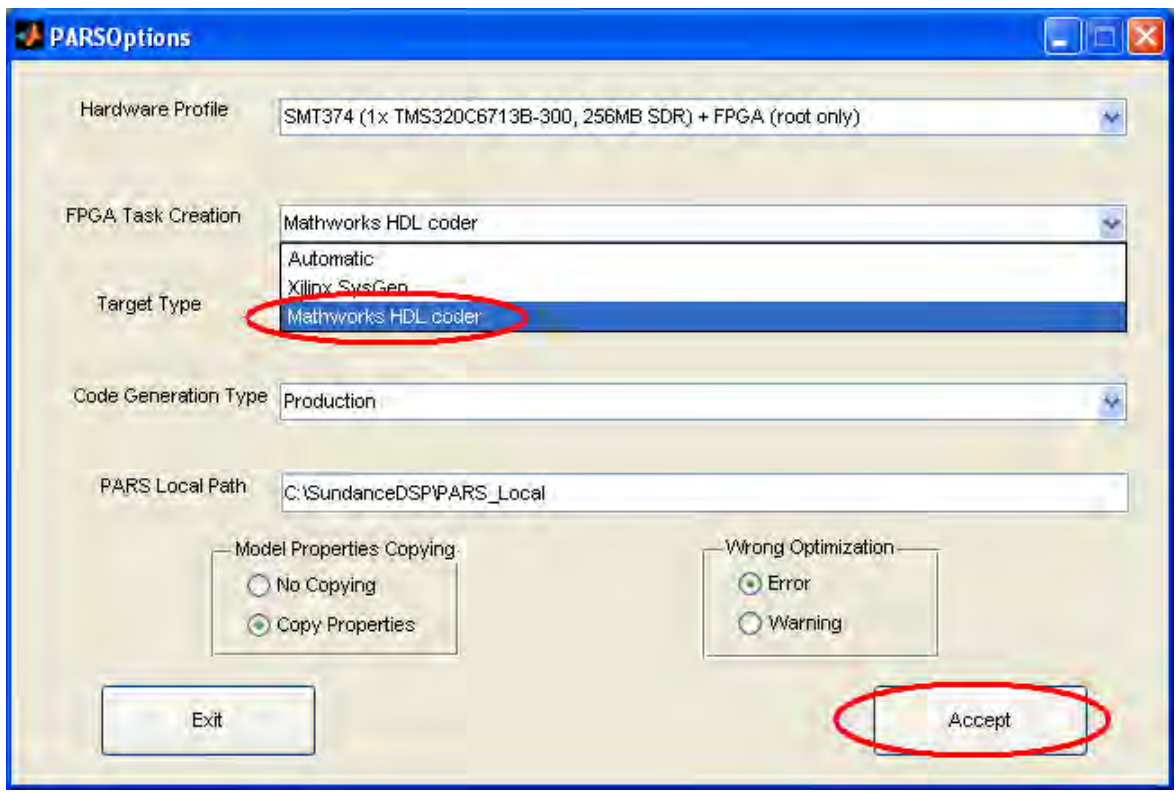

Figure 31 - Select "HDL Coder" FPGA task creation mode

**Sundance Digital Signal Processing, Inc.**  4790 Caughlin Parkway 233, Reno, NV 89519-0907, U.S.A. email: sales@sundancedsp.com Tel: +1 (775) 827-3103 www.sundancedsp.com *Revision 11-wip-7 Page 31 of 70* 

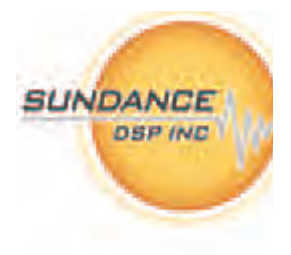

Open the model again and change the 'Add' task to FPGA task via 'Create FPGA task'.

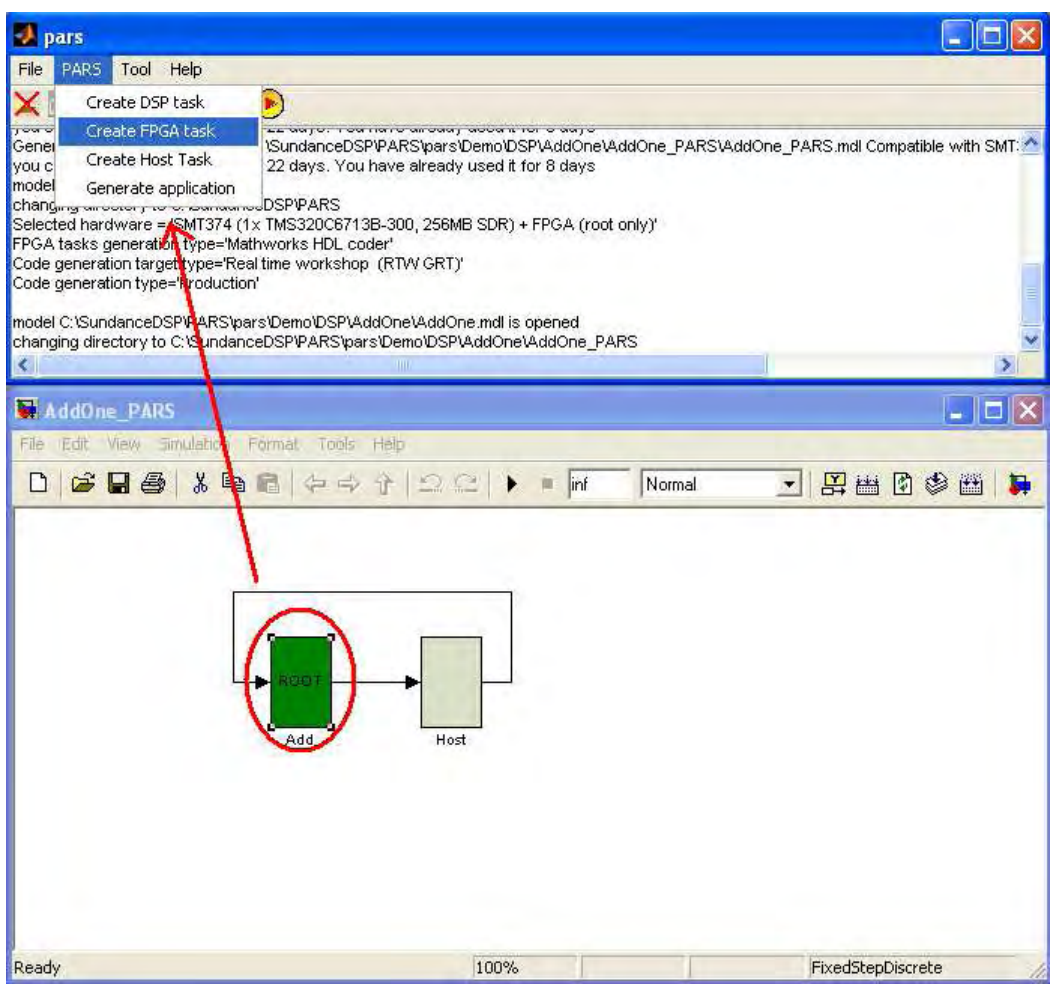

Figure 32 - Re-assign DSP task to FPGA task

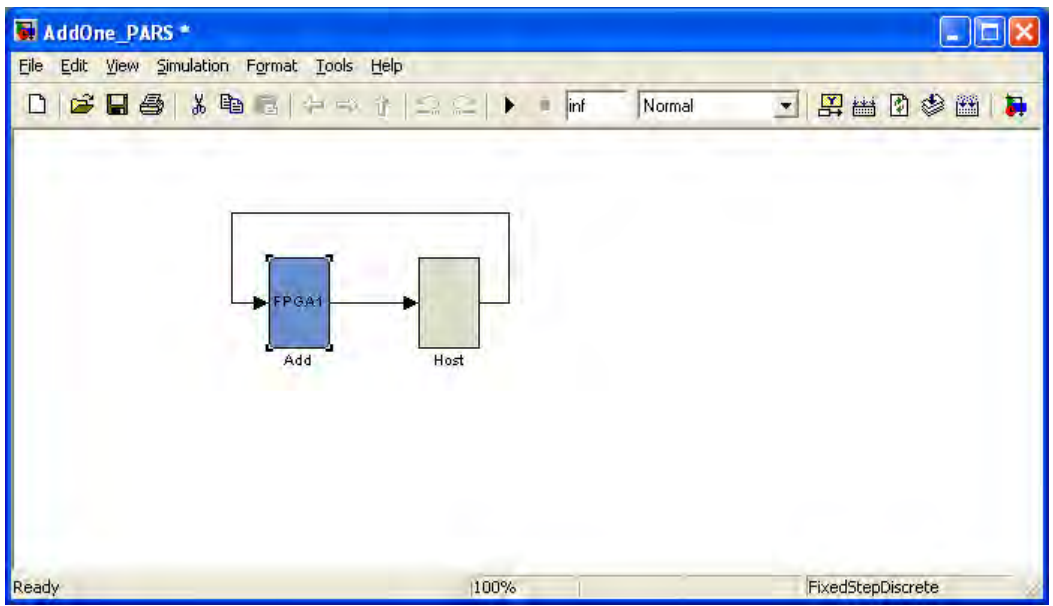

**Sundance Digital Signal Processing, Inc.**  4790 Caughlin Parkway 233, Reno, NV 89519-0907, U.S.A. email: sales@sundancedsp.com Tel: +1 (775) 827-3103 www.sundancedsp.com Figure 33 - AddOne model on FPGA task

*Revision 11-wip-7 Page 32 of 70* 

**SUNDANCE** 

**DSP INC** 

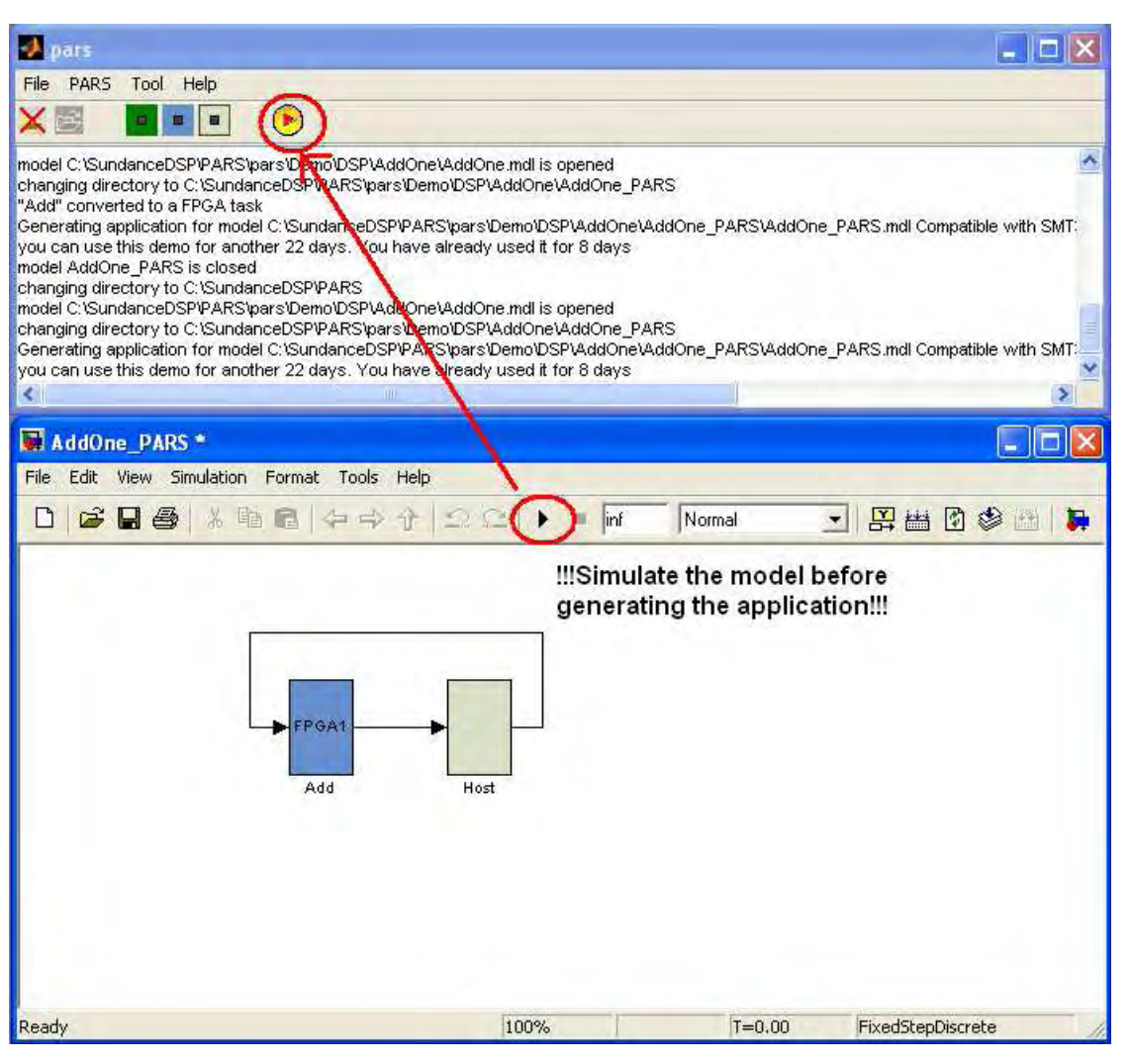

Figure 34 - Simulate, then generate the re-targeted application

| $+$ MATLAB 7.5.0 (R2007b)                                                                                                    |                                                                                                    |                                                                                                    |                           |
|----------------------------------------------------------------------------------------------------|----------------------------------------------------------------------------------------------------|----------------------------------------------------------------------------------------------------|---------------------------|
| File Edit Debug Desktop Window Help                                                                                                    |                                                                                                    |                                                                                                    |                           |
|                                                                                                    | 4 四日                                                                                                    | $\mathbf{Q}$<br>C:\SundanceDSP\PARS\pars\Demo\DSP\AddOne\AddOne PARS<br>$\vee$ $\cdots$                                                                                                    | 1                         |
| Shortcuts 7 How to Add 7 What's New                                                                                                    |                                                                                                    |                                                                                                    |                           |
| Current Directory # 0 x World                                                                                                    |                                                                                                    | <b>Command Window</b><br>$+$ $ +$ $\times$                                                                                                    |                           |
| 白門高國·                                                                                                    |                                                                                                    | New to MATLAB? Watch this Video, see Demos, or read Getting Started.                                                                                                    | $\boldsymbol{\mathsf{x}}$ |
| All Files<br>AddOne PARS.mdl<br>园 AddOne PARS.DLI<br>DSPLink.log<br>DSP Tasks<br>FPGA Tasks<br>Host TestBench.mdl<br>AddOne PARS.bat<br>AddOne PARS.cfg<br>AddOne PARS.db<br>PB tasks<br>AddOne PARS.app<br>temp bld0 | Type<br>Model<br>DLI File<br>Text Docu<br>File Folder<br>File Folder<br>Model<br>MS-DOS<br>CFG File<br>Data Base<br>File Folder<br>APP File<br>File Folder | ### Working on AddOne PARS/Add as Add\Add.vhd<br>### HDL Code Generation Complete.<br>C:\SundanceDSP\PARS\pars\Demo\DSP\AddOne\AddOne PARS>config AddOr<br>Rendering<br>106 seconds (1 min 46 sec)<br>Synthesis<br>Translate<br>16 seconds (0 min 16 sec)<br>82 seconds (1 min 22 sec)<br>Map<br>111 seconds (1 min 51 sec)<br>Place and Route<br>$24$ seconds $(0 \text{ min } 24 \text{ sec})$<br>Generate bitstream<br>PROCESSING: reading configuration files<br>PROCESSING: generating network routing tables<br>PROCESSING: generating application image file<br>PROCESSING: Processor ROOT: loading module smttim6x.krn<br>PROCESSING: Processor ROOT: loading module SMTLINK.MOD<br>PROCESSING: Processor ROOT: loading module EDMA16.MOD<br>PROCESSING: Processor ROOT: loading module c6xload.mod<br>PROCESSING: Creating bitstream for FPGA FPGA1 |                           |
|                                                                                                    |                                                                                                    | PROCESSING: bitstream 50991 words: 76% compression                                                                                                    |                           |
|                                                                                                    |                                                                                                    | >                                                                                                    |                           |
| $\leq$<br>mı                                                                                                    |                                                                                                    | (0)<br>$\mathcal{F}$                                                                                                    |                           |
| <b>Start</b>                                                                                                    |                                                                                                    | <b>GVR</b>                                                                                                    |                           |

Figure 35 - PARS Generates FPGA-based application

*Revision 11-wip-7 Page 33 of 70* 

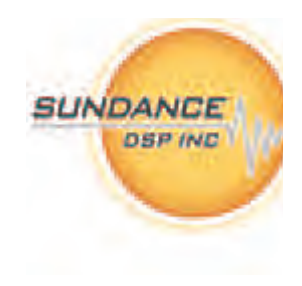

Now that the application has completed, we can execute it as before.

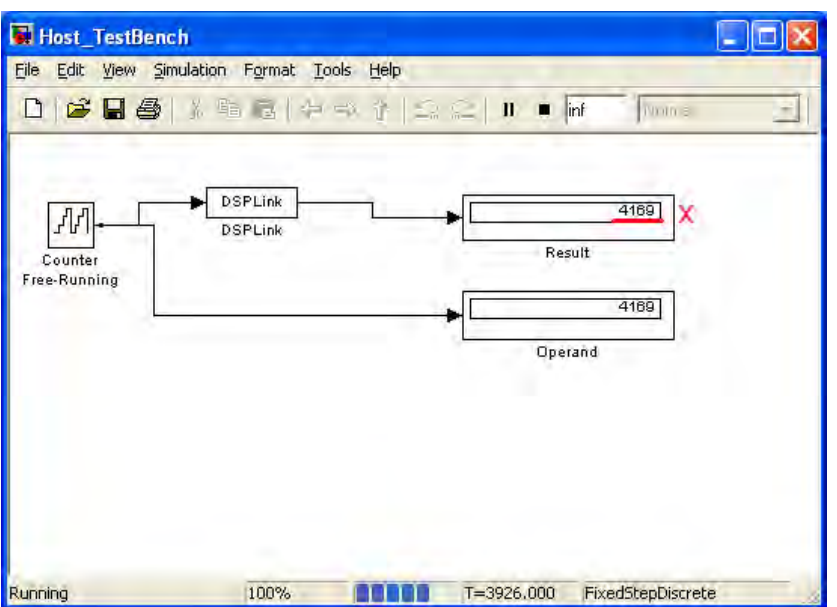

Figure 36 - FPGA model execution on hardware (note the error)

Notice that the FPGA-based implementation has a difference. This is due to a pipeline stage that exists in the FPGA implementation. Effectively, the FPGA output is delayed by one simulation step.

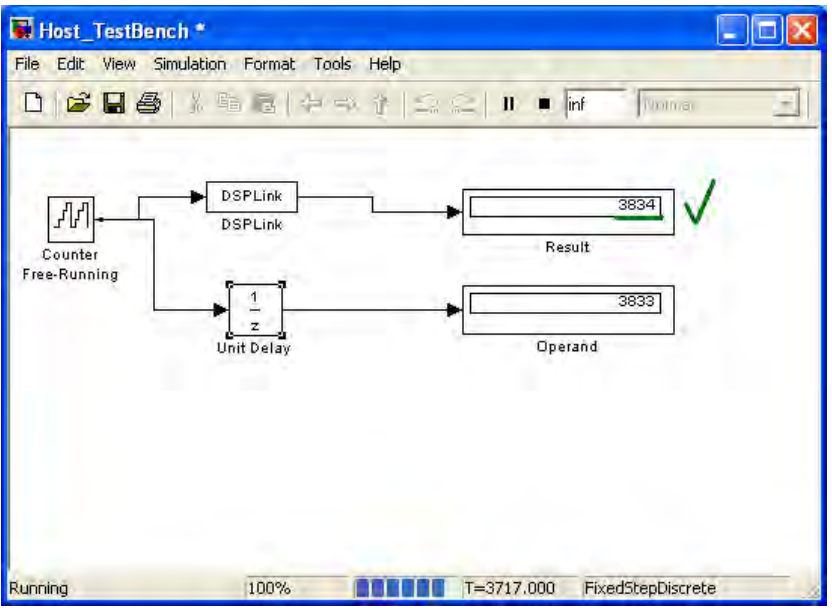

Figure 37 - FPGA Execution with pipeline delay (correct)

Adding this delay in the testbench shows that the model is behaving in an appropriate manner.

In summary, this walkthrough has shown how to use PARS to take a Simulink model and execute it on hardware in a very straightforward manner. It has also shown how easy it is to re-target designs from DSP to FPGA and explore trade-offs in the implementation space.

# **3. MODEL DEVELOPMENT**

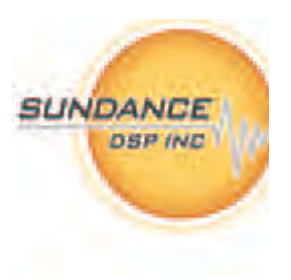

#### **3.1. OVERVIEW**

This section describes some details to guide you in developing models with PARS.

#### **3.1.1. How PARS works with a model**

PARS is a software system that automates many of the steps needed to actualize a Simulink model onto embedded system hardware. In doing so, PARS invokes internal functions in Matlab, references needed toolboxes, interprets and generates intermediate Simulink models and invokes external code generation tools.

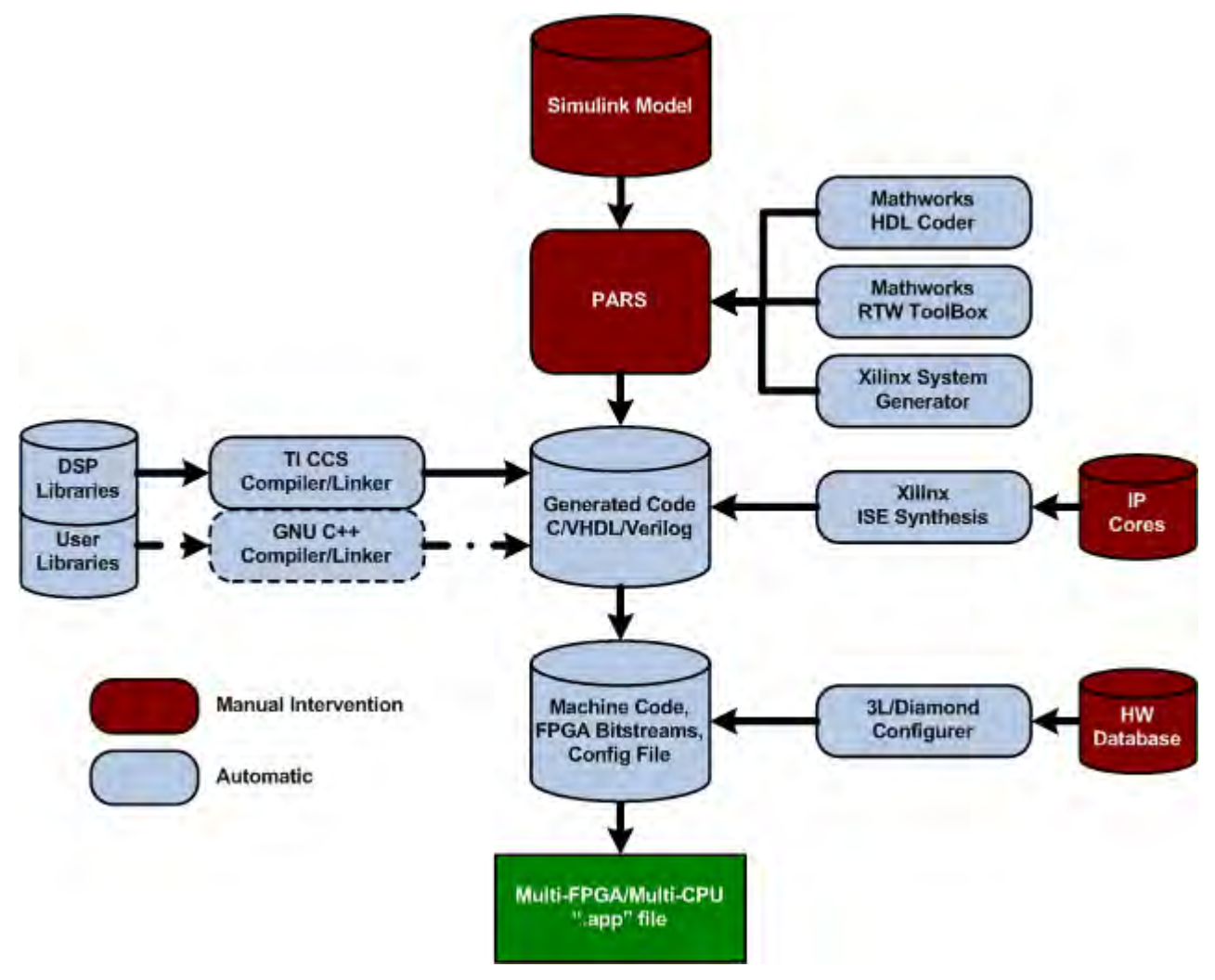

Figure 38 - PARS workflow and automation

The diagram above shows not only the process that PARS uses to generate a finished embedded application, but also the points at which PARS provides automation.

**SUNDANCE DSP INC** 

Using PARS causes changes to the model in order to manage its metadata; these changes are non-reversible, so PARS always works with a copy of the original model. The PARS model is derived from the original model as follows:

Given a Simulink model: *<model name>* .mdl, the PARS model will be:

*<model\_name>***\_PARS\**<*model\_name*>**\_PARS.mdl**

For example, if your Simulink model is '**C:\test\thing.mdl'**, the PARS model will be '**C:\test\thing\_PARS\thing\_PARS.mdl'**

You only need to open the original Simulink model, PARS will create the working space for the PARS model, perform the needed copy and preparation of the model. When you open a Simulink model, PARS analyzes the corresponding PARS model and takes one of the following actions:

- If the PARS model does not exist, PARS creates it by taking a copy of the original model and then silently opens the copy.
- If the PARS model exists and has a modification date later than that of the original model, the PARS model will be opened silently.
- Otherwise, PARS will warn you that the models are inconsistent and offer to create a backup of the PARS model; then it derives the working model by making a copy of the original model. No changes will be made and nothing will be opened if you decline the offer.

Backups are made according to the following procedure:

- 1. A new sub-folder called 'model\_backup' will be created if necessary.
- 2. The existing PARS model will be moved to this folder and renamed by adding a suffix of an underscore and the PARS model's modification date and time.

Note that PARS does not attempt to detect/prevent you from modifying the **.mdl** files directly, but please be aware that inconsistencies in state can be introduced so the practice is discouraged.

### **3.2. PREPARING FOR CODE GENERATION**

Before attempting to generate any code with PARS, it is important to ensure that the target model will be realizable in an embedded system. In order to do this, several configuration properties of the simulation model should be set and the model verified in simulation.

Most notably, any system must be discrete. No continuous states are possible, as the underlying computation fabric for the (known) embedded systems are based on synchronous logic operations.

Simulink provides a function to discretize a continuous model with the function '**sldiscmdl**'. An example that uses this function is provided in the PARS demonstration applications.

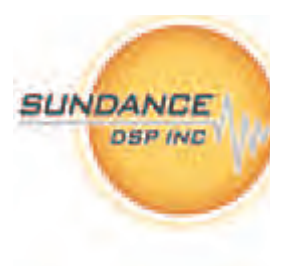

#### **3.2.1. Solver Configuration**

When PARS generates code for the embedded model (for DSP targets), it uses 'Fixed Step, Discrete' parameters. Therefore, it is recommended that the same settings be used when simulating the model prior to code generation.

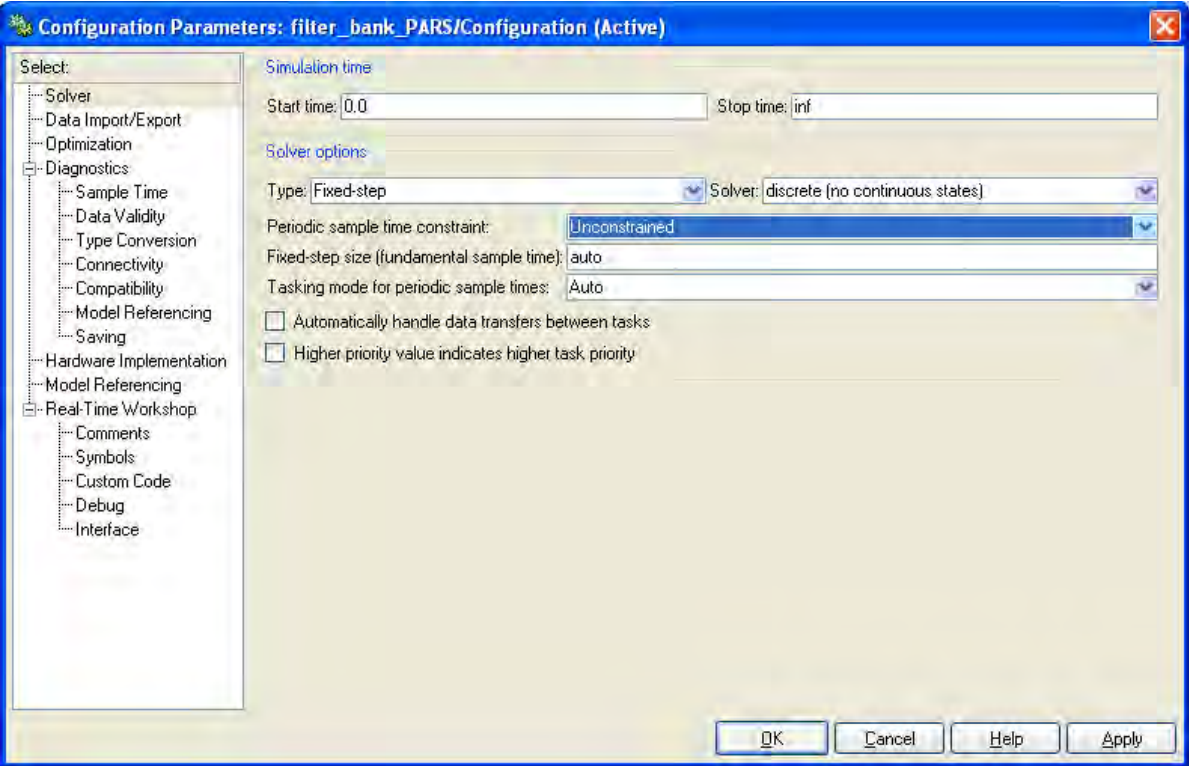

Figure 39 - Simulink model Solver parameters

It is also important to set the model's stop time to 'Inf' before generating code. Some models will generate different code for a non-infinite stop time; this is typically not what you want from an autonomous embedded system.

It is also recommended to set the 'Periodic Sample Time Constraint' to 'sample time independent', since that is precisely the kind of code that will be generated, but this is not always possible for all the blocks that may exist in an arbitrary model.

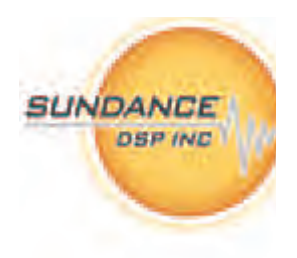

#### **3.2.2. Hardware Implementation**

The hardware implementation parameters are straightforward. The embedded systems that PARS can currently target are based on DSP from Texas Instruments.

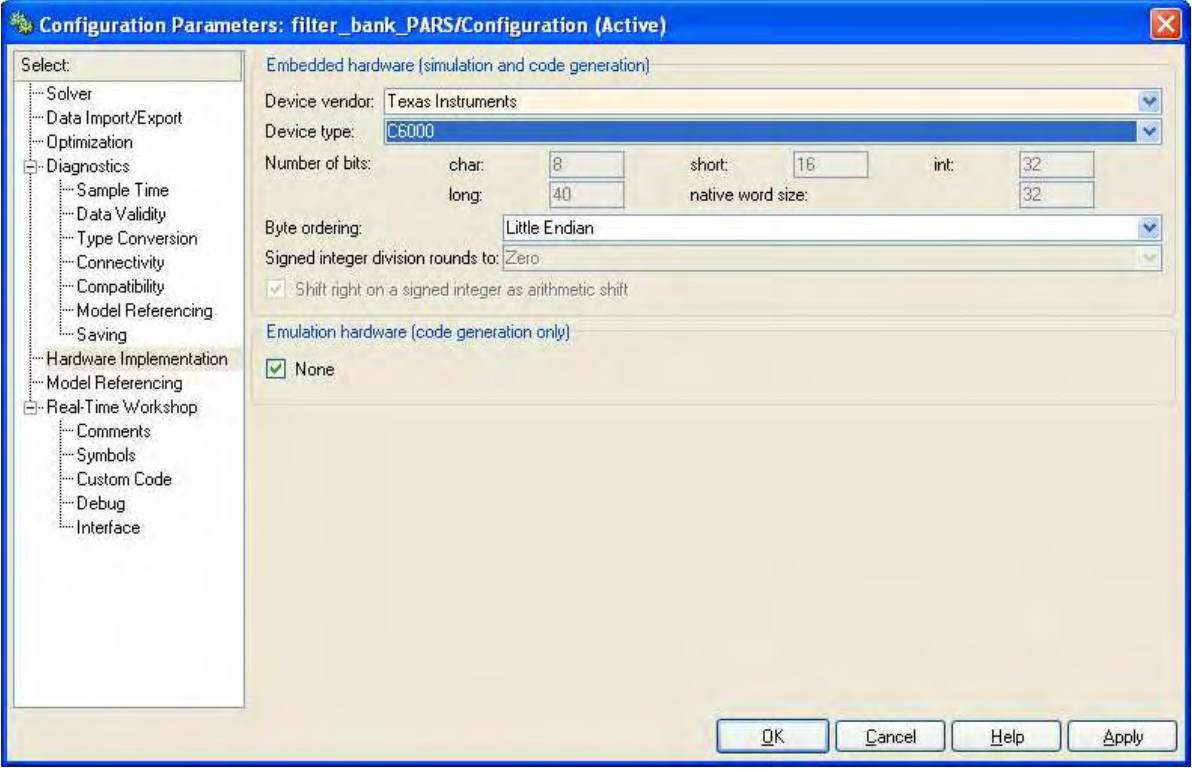

Figure 40 - Simulink model Hardware Implementation parameters

Select 'Texas Instruments' and 'C6000' for device vendor and type. Select byte ordering according to your vendor hardware instructions. Note that you can leave 'Emulation Hardware' set to 'None".

#### **3.2.3. Summary**

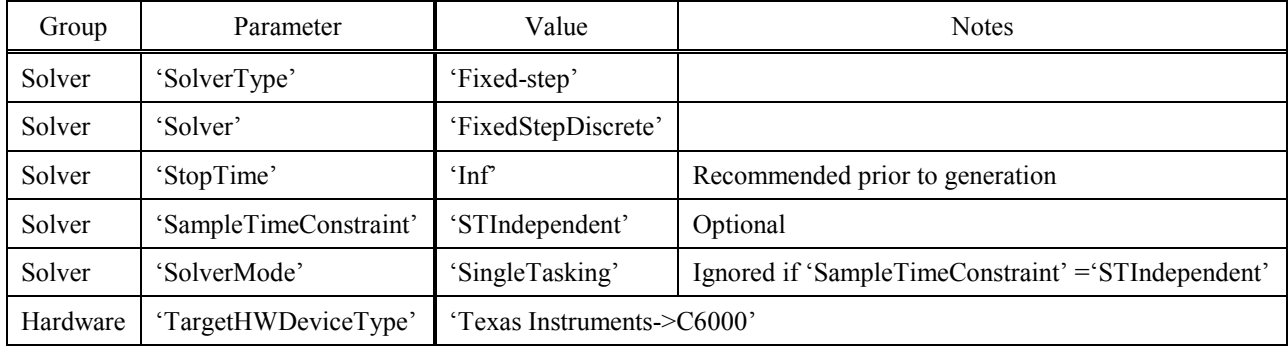

Table 2 - Model Parameters for Code Generation

Table 2, above, summarizes the options used by PARS when generating code. They are recommended values to configure your PARS model so that simulation can best approximate the embedded environment.

**SUNDANCE** 

**DSP INC** 

#### **3.3. HARDWARE PROFILE SELECTION**

Prior to opening a model in PARS, you need to select the target hardware profile that will be used for the model development, allocation and generation. This enables PARS to populate the fields for the DSP and FPGA task masks in order for you to be able to select the processor name from the drop-down box in each of the masked subsystem.

You can do this from the PARS Control Panel via the 'Tool' Menu (Tool->PARS Options), or by calling '**PARSOptions**' in the Matlab command prompt.

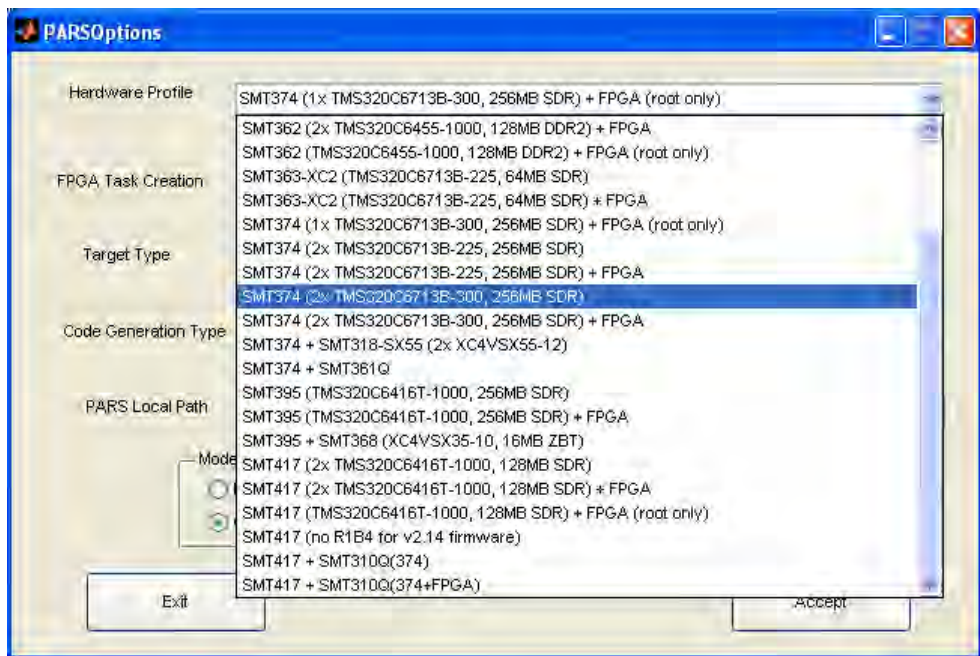

Figure 41 - Selecting a hardware profile

In the PARSOptions panel, the 'Hardware Profile' is a drop-down box that lists the currently installed hardware profiles you may choose from. Pick one and press 'Accept'. This profile will remain in effect until you change it again.

*NOTE: When a PARS model is open, the 'Tool' menu option is grayed-out to discourage you from changing options during an active development session. You should not change PARS options while working with a model.* 

Please see Sec. 4.8. Hardware Description File, below, for additional details on adding your own hardware profiles to your PARS installation.

*Revision 11-wip-7 Page 39 of 70* 

SUNDANCE

**DSP INC** 

#### **3.4. PARTITIONING**

One of the caveats of working with PARS is that all blocks within a model be contained in subsystems prior to code generation. Each subsystem will become an atomic unit of execution in the embedded system.

It is important to assign *all* top-level objects to a subsystem. PARS does not interpret non-subsystems in the PARS model, not even documentation objects. Typically, the documentation objects would be placed in the 'HOST' subsystem, and would therefore translate to the testbench.

The goal of partitioning a model is to group tasks that might schedule independently of other operations. For DSP applications, this means tasks which may execute on different processors, or which may execute at different times/rates on the same processor. For FPGA applications this means logic that can execute concurrently. The more subsystem partitions your model has, the greater opportunity for parallelism and concurrency. The trade-off, of course, is that connections between subsystems take a finite amount of time. This is typically not covered by simulation, unless it is modelled by a transmission delay block.

Strictly speaking, a model is partitioned into subsystems irrespective of the underlying hardware. The subsystems group logically related operations together. In PARS, grouping subsystems does require some consideration of the underlying hardware communication mechanisms primarily to deal with limited connection resources and dataflow I/O performance.

When a model is partitioned, subsystems connect to other subsystems through input and output ports. These connections define the exchange of (numeric) data between the logic/operations implemented in the (atomic) subsystem.

#### **3.4.1. Connections between subsystems**

Connections between subsystems on the same processor are fast. On an FPGA they are implemented by wires connecting the output and input stages together, often with a few cycles propagation delay. On a DSP, they are implemented by operating-system defined libraries which currently involve a buffer copy from the output buffer to the input buffer of the peer.

You can have an unlimited number of connections between subsystems on the same processor.

#### **3.4.2. Connections between processors**

Connections between subsystems on different processors are subject to the type of link interface that exists between them. A hardware system topology describes processors and the 'wires' linking them. Each 'wire' declares a link interface between the two processors in a point-to-point manner. See Figure 42, below.

Hardware manufacturers provide details on pin-mappings, software drivers and/or firmware IP to implement their link interfaces. As long as you can connect the processors using supported devices, PARS can create applications of any complexity and any intermixture of hardware types.

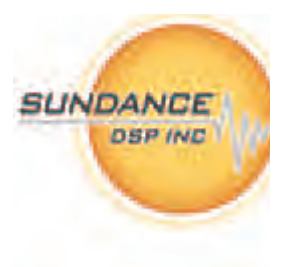

The hardware topology file names both the processor and the wires connecting them. These names may be referenced in the model to ensure that the connections between the subsystems are established over the desired wires<sup>7</sup>.

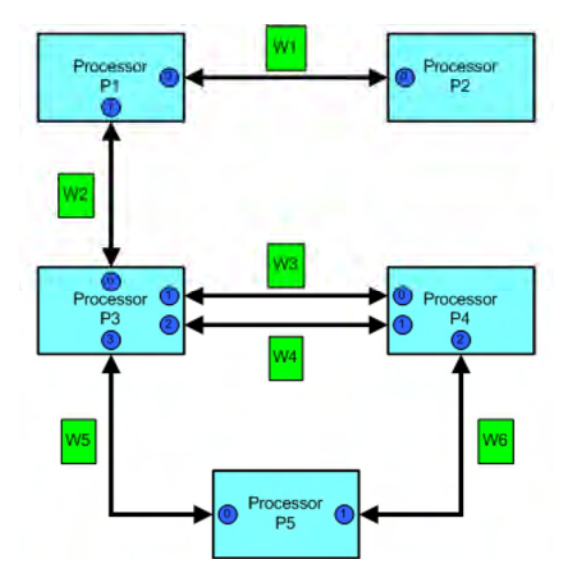

Figure 42 - Processors and wires in a hardware system<sup>8</sup>

In the diagram, processor P2 has one link, processors P1 and P5 have two links, P4 has three links and P3 has 4 links. The number of declared links has bearing on the flexibility afforded to the architect when assigning subsystems to processors.

PARS ensures that all the necessary software/firmware on every processor is included in the generated application to implement the communications that are defined by the connections described. Although there are currently two 'types' of processor: DSP and FPGA, they are treated the same with respect to declarations of wires connecting them.

Between DSPs, a special type of link termed 'virtual' is possible. Connections between any DSP subsystems can be established to any other DSP subsystem. This has the effect of minimizing the need to consider the physical system when describing a model.

 $\overline{a}$ 

 $<sup>7</sup>$  This suggests that a naming convention be followed to allow models to reference different topologies easily</sup>

<sup>8</sup> Courtesy of 3L/Diamond v3.1.10 User Guide, pg. 27

*Revision 11-wip-7 Page 41 of 70* 

**SUNDANCE** 

**DSP INC** 

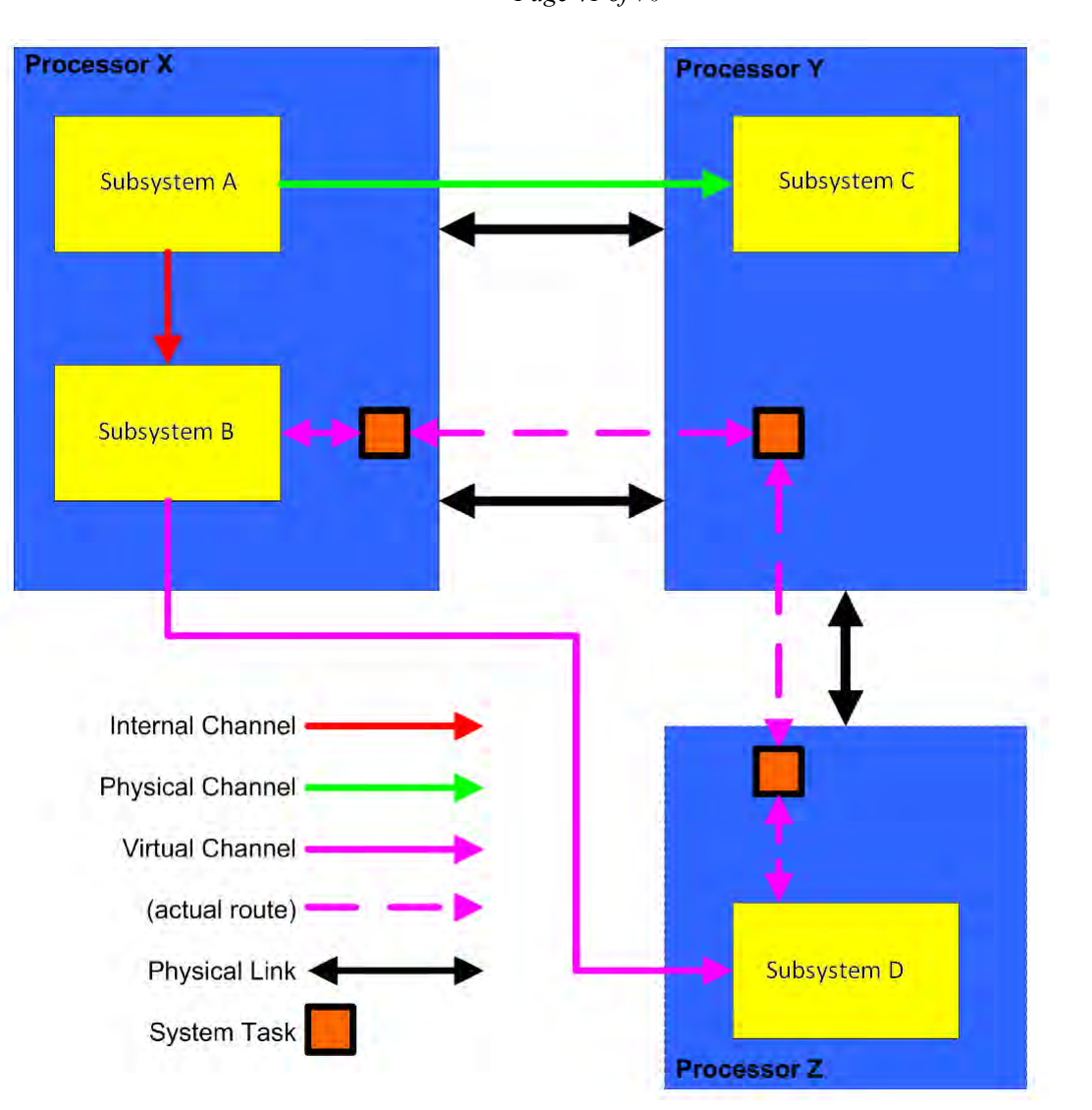

Figure 43 - How routing is implemented between processors<sup>9</sup>

Figure 43, above, details three ways that subsystems communicate. Subsystem A and B communicate via internal (fast) links on the same processor. Subsystem A and C communicate by using one of the physical 'wires' between Processor X and Y. Subsystem B and D communicate using the 'virtual channel' connection feature. PARS ensures that when the application is generated, the code necessary to support this connection is loaded on to all the processors participating in establishing the connection; in this case Processors X, Y and Z.

Unfortunately, this 'virtual' connection does not (currently) translate to the FPGA. Connections between DSP and FPGA subsystems must be made with respect to the number and type of physical links declared in the hardware system topology *only*. So for FPGA partitioning, the architect is advised to group as much functionality onto the same FPGA as possible to minimize the number of connections into and out of the FPGA-type processor.

 $\overline{a}$ 

<sup>9</sup> Courtesy of 3L/Diamond v3.1.10 User Guide, pg. 33

*Revision 11-wip-7 Page 42 of 70* 

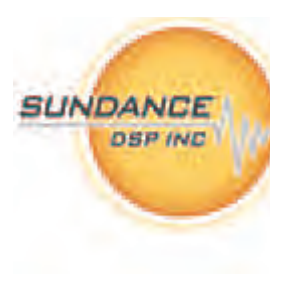

For FPGA-to-FPGA connections, PARS includes an interface called 'SCom' which allows for aggregating N:N connections over a single wire. This has the effect of relaxing the restriction when making models that spread out onto multiple FPGA subsystems. To use these, just use the SCom blocks provided in the 'PARS Diamond Blockset'. Please see sections "3.6.3. SCOM PB Tasks" and "4.4.6. SCOM Tasks", below for specific details.

#### **3.4.3. Data Types for Connections**

Another aspect of PARS that needs consideration when partitioning is the fact that PARS (currently) can only interpret as relatively limited set of data types for *connections*.

| Simulink Type              | Element size (bytes) | <b>Notes</b>                                                |
|----------------------------|----------------------|-------------------------------------------------------------|
| 'double'                   | 8                    |                                                             |
| 'single'                   | 4                    |                                                             |
| $^{\circ}$ int $8^{\circ}$ |                      | Must be vectorized into groups of 4, or complex groups of 2 |
| 'uint8'                    |                      | Must be vectorized into groups of 4, or complex groups of 2 |
| $\int$ int $16$            | $\mathfrak{D}$       | Must be vectorized into groups of 2, or complex             |
| 'uint $16$ '               | $\mathfrak{D}$       | Must be vectorized into groups of 2, or complex             |
| $\int$ int32'              |                      |                                                             |
| 'uint32'                   |                      |                                                             |

Table 3 - Allowable connection data types in PARS

Keep in mind that there is no restriction with data types used *within* a subsystem apart from those imposed by RTW, RTW-EC (for DSP targets) and HDLCoder or Sysgen (for FPGA targets).

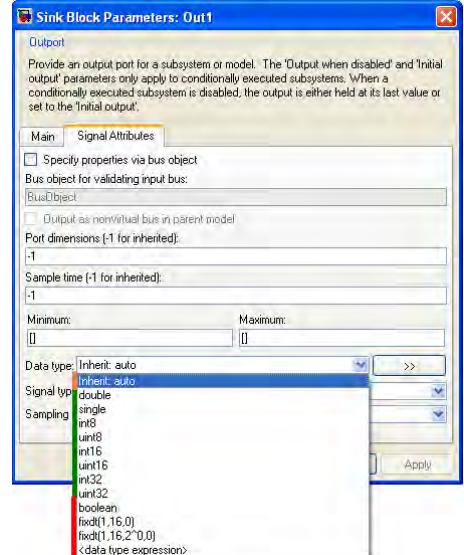

Figure 44 - Setting data types on Input/Output ports

Typically, one can set the output or input port data type to a specific type to ensure that the type is appropriate for any given subsystem.

*Revision 11-wip-7 Page 43 of 70* 

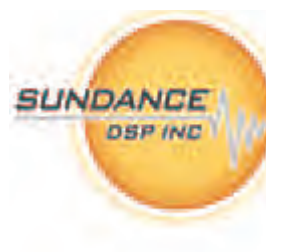

These restrictions are due to the fact that PARS needs to compute the total size of a data communication that occurs at each simulation time step. So far, reliable computations have only been possible when using the native C data types described in Table 3, above.

In order to transport arbitrary Simulink data types from subsystem to subsystem, it is necessary to convert to a 'standard' elemental data type before the output port of a subsystem. On the receiving subsystem, the signal is converted back to the 'actual' data type after the input port.

#### **3.5. ALLOCATING PROCESSOR RESOURCES**

Once a design is partitioned into subsystems, they may be assigned to processor types. This is accomplished by selecting the subsystem and choosing 'PARS->Create XXX Task' from the dropdown menus of the PARS control panel. Alternatively, PARS provides friendly buttons to do this as well.

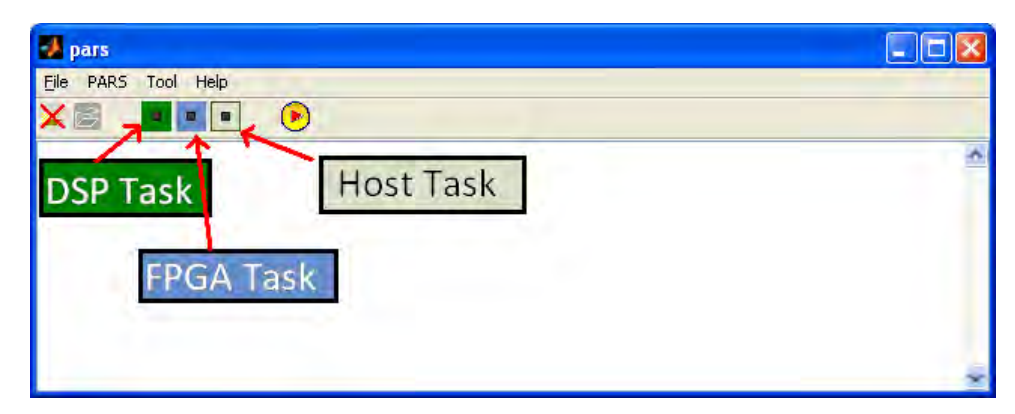

Figure 45 - Shortcut buttons on PARS control panel

When a subsystem is assigned to a processor type, its outline changes color according to the processor type it has been assigned. DSP is a shade of green, while FPGA is a shade of blue. This provides a visual cue to understand the model partitioning at a glance.

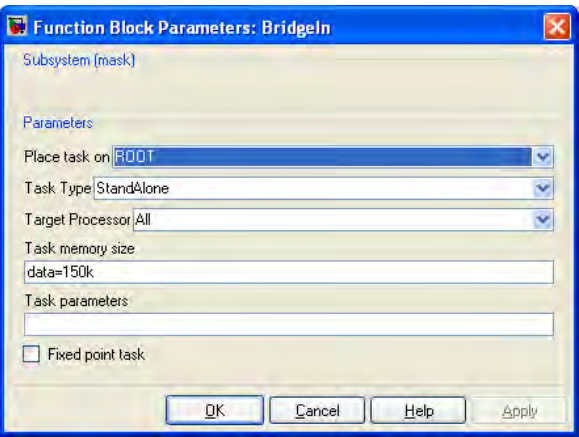

Figure 46 - General DSP task parameters panel

Once a processor type is assigned, double-clicking the subsystem now brings up a PARS-defined mask that allows attributes assigned to the subsystem to be modified.

*Revision 11-wip-7 Page 44 of 70* 

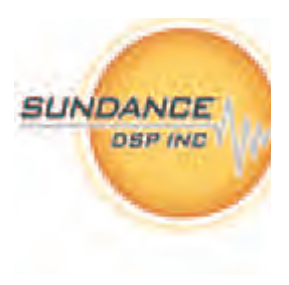

The specific controls available on this panel are described in detail in sections 4.2.2. and 4.3.2. below, for DSP and FPGA subsystems respectively. On the panel, the 'Place task on' parameter gives a drop-down list box with each of the processors listed of the allocated type.

For example, suppose a hardware topology contains two DSP processors and one FPGA. Then, each DSP task would have the name of the DSP processors in the list, but not the FPGA processors. The same for the FPGA task parameter panel, which would have only one FPGA choice listed.

If your active hardware topology does not have any of a particular kind of processor, then the menu option and the button are disabled.

- **3.6. PRE-BUILT TASKS**
- **3.6.1. DSP PB Tasks**
- **3.6.2. FPGA PB Tasks**
- **3.6.3. SCOM PB Tasks**
- **3.7. HOST TESTBENCH STRATEGY**
- **3.8. GENERATING APPLICATIONS**
- **3.8.1. Pre-Compiled Libraries**

#### **3.8.2. FPGA Processors in Designs**

When targeting FPGA processors in designs, it is important to avoid naming the subsystem with keywords that are used in the VHDL language. For example, one should not use a subsystem name 'Generate', as that will create conflict with the VHDL parser.

*Revision 11-wip-7 Page 45 of 70* 

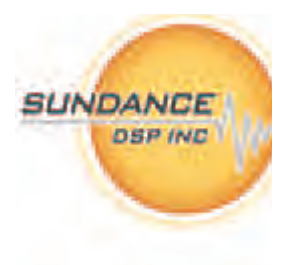

- **3.9. RUNNING THE TEST BENCH**
- **3.10. RESTRICTIONS**
- **3.11. COMMON ISSUES**
- **3.11.1. Loop Deadlock**

**Detecting** 

**Solution** 

**3.11.2. Out-of-order Deadlock** 

**Detecting** 

**Solution** 

#### **3.11.3. Rate Deadlock**

**Detecting** 

**Solution** 

# **4. PARS COMPONENT REFERENCE**

#### **4.1. PARS CONTROL PANEL**

- **4.1.1. Overview**
- **4.1.2. File Menu**
- **4.1.3. PARS Menu**

**Create DSP Task** 

**Create FPGA Task** 

**Create HOST Task** 

**Generate Application** 

**4.1.4. Tool Menu** 

#### **PARSOptions**

**Hardware Profile Selection** 

**FPGA Task Creation Selection** 

**Target Type Selection** 

**Code Generation Type Selection** 

**PARS Local Path Field** 

**Model Properties Switch** 

**Verify Optimization Switch** 

**Check Model** 

**4.1.5. Help Menu** 

**User Guide** 

#### **About**

- **4.2. DSP TASKS**
- **4.2.1. Overview**
- **4.2.2. Mask Options**

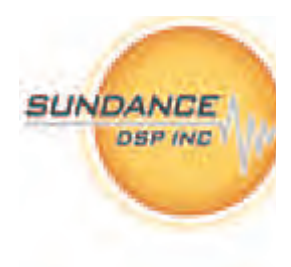

*Revision 11-wip-7 Page 47 of 70* 

**Task Placement Selection** 

**Target Processor Selection** 

**Task Memory Size Field** 

**Task Parameters Field** 

**4.2.3. GRT vs. ERT** 

#### **Examples**

- **4.3. FPGA TASKS**
- **4.3.1. Overview**
- **4.3.2. Mask Options**

**Task Placement Selection** 

**Clock Source Field** 

- **4.3.3. Clock Domain Considerations**
- **4.3.4. HDLCoder vs. Xilinx System Generator**

**Examples** 

- **4.4. PARS DIAMOND LIBRARY**
- **4.4.1. Overview**
- **4.4.2. Diamond Blockset**

**Diamond Configuration Block** 

**DSPLink Block** 

**memblock Block** 

**Bind Input Block** 

**Bind Output Block** 

**Task Input Block** 

**Task Output Block** 

**4.4.3. Device Driver Tasks** 

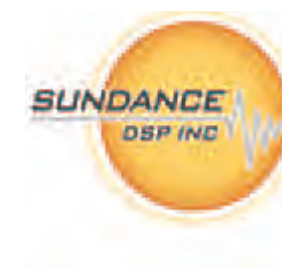

*Revision 11-wip-7 Page 48 of 70* 

#### **Connect From Block**

**Connect To Block** 

**4.4.4. DSP Tasks** 

**ab105\_bridge** 

**ddr2\_cmd\_to\_5x32** 

**DelayBlock** 

**reframe** 

**SMT317** 

**Config317** 

**Data317** 

**SMT319** 

**Config319** 

**Config319\_ParsCallBack.m** 

**SMT350** 

**ControlCdm7005** 

**Config350** 

#### **SMT364**

**Config364** 

**Config364\_ParsCallBack.m** 

#### **SMT377**

**Config377** 

#### **4.4.5. FPGA Tasks**

**fifo4K\_32** 

**strorage** 

**SMT350** 

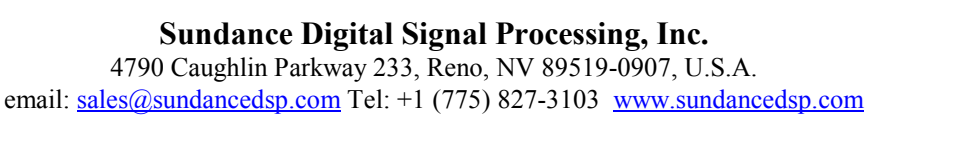

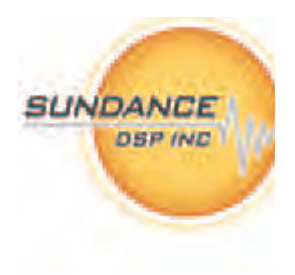

*Revision 11-wip-7 Page 49 of 70* 

**SMT350\_ADC** 

**SMT350\_ADCCM** 

**SMT350\_CDM7005** 

**SMT350\_DAC** 

**SMT350\_DacClk1\_CM** 

**SMT350\_DDS** 

#### **SMT351T**

**smt351t\_pb\_1G\_ddr2\_a** 

**smt351t\_pb\_1G\_ddr2\_b** 

#### **SMT377**

**SMT377\_DAC** 

**4.4.6. SCOM Tasks** 

- **SCOM\_Rx1**
- **SCOM\_Rx2**
- **SCOM\_Rx6**
- **SCOM\_Tx1**
- **SCOM\_Tx2**

**SCOM\_Tx6** 

- **4.5. DSP PRE-BUILT TASKS**
- **4.5.1. Overview**
- **4.5.2. Usage**
- **4.5.3. Template of a DSP PB Task**
- **4.5.4. CPBT Operation for DSP Tasks**
- **4.5.5. Bind Input Block**
- **4.5.6. Bind Output Block**

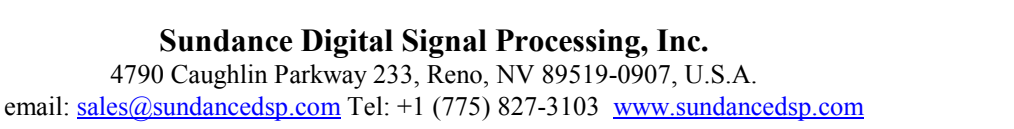

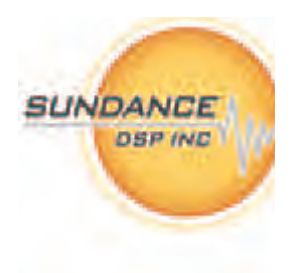

*Revision 11-wip-7 Page 50 of 70* 

**4.5.7. Examples** 

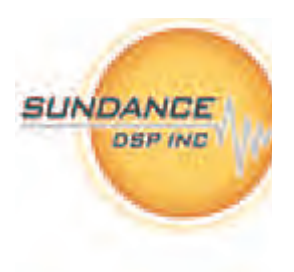

#### **4.6. FPGA PRE-BUILT TASKS**

- **4.6.1. Overview**
- **4.6.2. Usage**
- **4.6.3. Template of an FPGA PB Task**
- **4.6.4. CPBT Operation for FPGA Tasks**
- **4.6.5. Examples**
- **4.7. SCOM WRAPPER TASKS**
- **4.7.1. Overview**
- **4.7.2. Usage**
- **4.7.3. Hierarchy of SCOM Task Wrappers**

#### **Folder Organization**

- **4.7.4. SCOM Task Table**
- **4.7.5. Deriving New Variants**

#### **SCOM Block**

#### **SCOM BSP**

- **4.7.6. Examples**
- **4.8. HARDWARE DESCRIPTION FILE**
- **4.8.1. Overview**
- **4.8.2. Sections (.m file based input)**

#### **Descriptive Header**

#### **Processor Declarations**

**Name** 

#### **PROCTYPE**

**Command** 

*Revision 11-wip-7 Page 51 of 70* 

**Type** 

**ClockFreq** 

**DSP Type Fields** 

**Optimization Type** 

**FPGA Type Fields** 

**FPGAType** 

**Wire Declarations** 

**Name** 

**StartProcessorName** 

**StartProcessorPort** 

**EndProcessorName** 

**EndProcessorPort** 

**Command** 

**Footer** 

# **4.8.3. Model Based Input (.mdl file)**

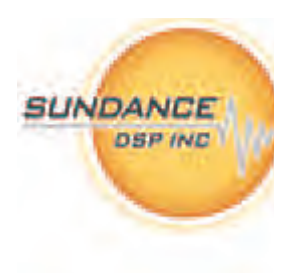

*Revision 11-wip-7 Page 52 of 70* 

## **5. PARS GENERATED CODE**

#### **5.1. PARS HIERARCHY**

- **5.2. DSP TASKS**
- **5.2.1. Structure**
- **5.2.2. Files (Production)**

**\_task\_main.c** 

**\_task\_main.h** 

**\_task.c** 

**\_task.h** 

**makefile** 

**5.2.3. Variants** 

**Profiling** 

**Debugging** 

- **5.3. FPGA TASKS**
- **5.3.1. Structure**
- **5.3.2. Common Files**

**ab105(\_pkg).vhd** 

**pars\_memblk\_cmdcore.vhd** 

**pars\_memblk\_pkg.vhd** 

- **pars\_memblk\_resolve.vhd**
- **pars\_memblk\_taskstate.vhd**

**pars\_profile(\_pkg).vhd** 

**task\_interface\_pkg.vhd** 

- **5.3.3. Scalar vs. Vector Inputs**
- **5.3.4. Files**

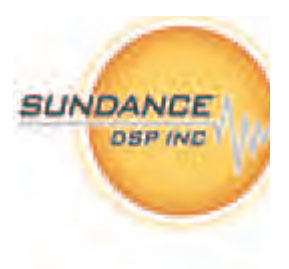

*Revision 11-wip-7 Page 53 of 70* 

**\_task.fcd** 

**\_task(\_pkg).vhd** 

- **5.4. PRE-BUILT TASKS**
- **5.4.1. Overview**
- **5.4.2. Files**

**ab105\_bridge.tsk** 

**ab105\_proxy.tsk** 

**chan2mux.tsk** 

**link2link.tsk** 

**log2chan.tsk** 

**Multiplex.tsk** 

**mux2chan.tsk** 

**silo2switch.tsk** 

- **5.5. PARS CONFIGURATION FILE**
- **5.5.1. Overview**
- **5.5.2. Diamond Configuration Block**
- **5.5.3. Sections**

**PROCTYPE Declarations (Diamond Config)** 

**Processor Declarations (Hardware Description)** 

**Wire Declarations (Hardware Description)** 

**Tasks (Model)** 

**Control/Status Daisy Chain (Model)** 

**Bindings (Model)** 

**HOST Multiplexer (Model)** 

**Footer (Diamond Config)** 

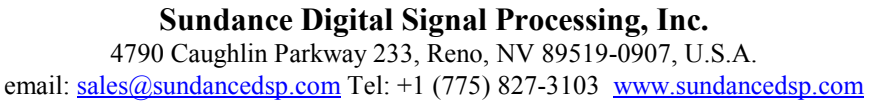

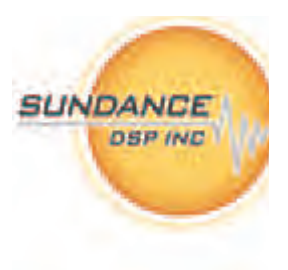

*Revision 11-wip-7 Page 54 of 70* 

#### **5.6. PARS APPLICATION**

- **5.6.1. General Behavior**
- **5.6.2. Boot Progression**

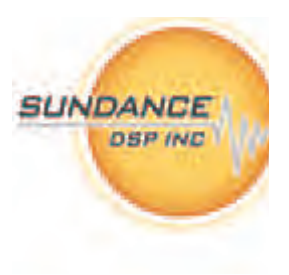

# **6. HARDWARE**

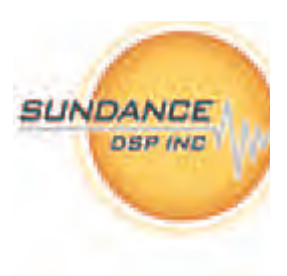

#### **6.1. PARS TARGET HARDWARE**

- **6.1.1. Types**
- **6.1.2. Pre-Condition Requirements**
- **6.1.3. Sundance Hardware**

**Modules** 

**Carriers** 

**Link-Layer Drivers** 

**6.1.4. VMetro Hardware** 

#### **PMC-FPGA03F**

**6.1.5. 3rd Party Board Support** 

#### **Bootloader Requirement**

**Template** 

**Link-Layer Driver Model** 

**Template** 

**template\_hal.h** 

**template\_hal.cpp** 

**makefile** 

**SUNDANCE** 

**DSP INC** 

# **7. ADVANCED FEATURES**

- **7.1. TASK CONTROL/STATUS INTERFACE**
- **7.1.1. Overview**
- **7.1.2. AB105 Protocol Module**
- **7.1.3. Task IDs**
- **7.1.4. Taskstate Protocol**
- **7.1.5. Operation under HIL**
- **7.1.6. Operation in Standalone (embedded) Systems**
- **7.2. PROFILING INTERFACE**
- **7.2.1. Overview**
- **7.2.2. PARS-Profile Module**
- **7.2.3. Profile Report**
- **7.2.4. Operation under HIL**
- **7.2.5. Operation in Standalone (embedded) Systems**
- **7.3. DEBUGGING (LOG) INTERFACE**
- **7.3.1. Overview**
- **7.3.2. Logging System Pre-Built Tasks**

**log2chan.tsk** 

**silo2switch.tsk** 

**link2link.tsk** 

- **7.3.3. Tracking Task Dataflow**
- **7.3.4. DSP PB Tasks**
- **7.3.5. Log Report Format**
- **7.4. DEBUGGING (JTAG EMULATORS)**
- **7.4.1. Overview**

*Revision 11-wip-7 Page 57 of 70* 

- **7.4.2. app2coff**
- **7.4.3. TI CCS Operation**
- **7.5. REBUILDING OUTSIDE OF PARS**
- **7.5.1. Application Build Script**
- **7.5.2. Changing Debugging Level**

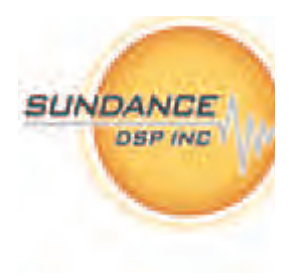

*Revision 11-wip-7 Page 58 of 70* 

#### **8. DEMOS AND EXAMPLES**

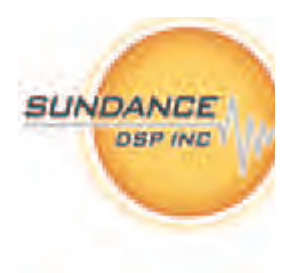

- **8.1. ADDONE INTEGER**
- **8.1.1. Description**
- **8.1.2. DSP Target**
- **8.1.3. FPGA Target**

**Sysgen** 

#### **HDLCoder**

**8.1.4. Profiling Output** 

#### **8.2. FILTER BANK**

#### **8.2.1. Description**

The filter bank demo consists of three filters working in parallel to manipulate the frequency response of a signal in real time. The model contains several blocks and subsystems to make a good demonstration on partitioning and processor selection.

*Revision 11-wip-7 Page 59 of 70* 

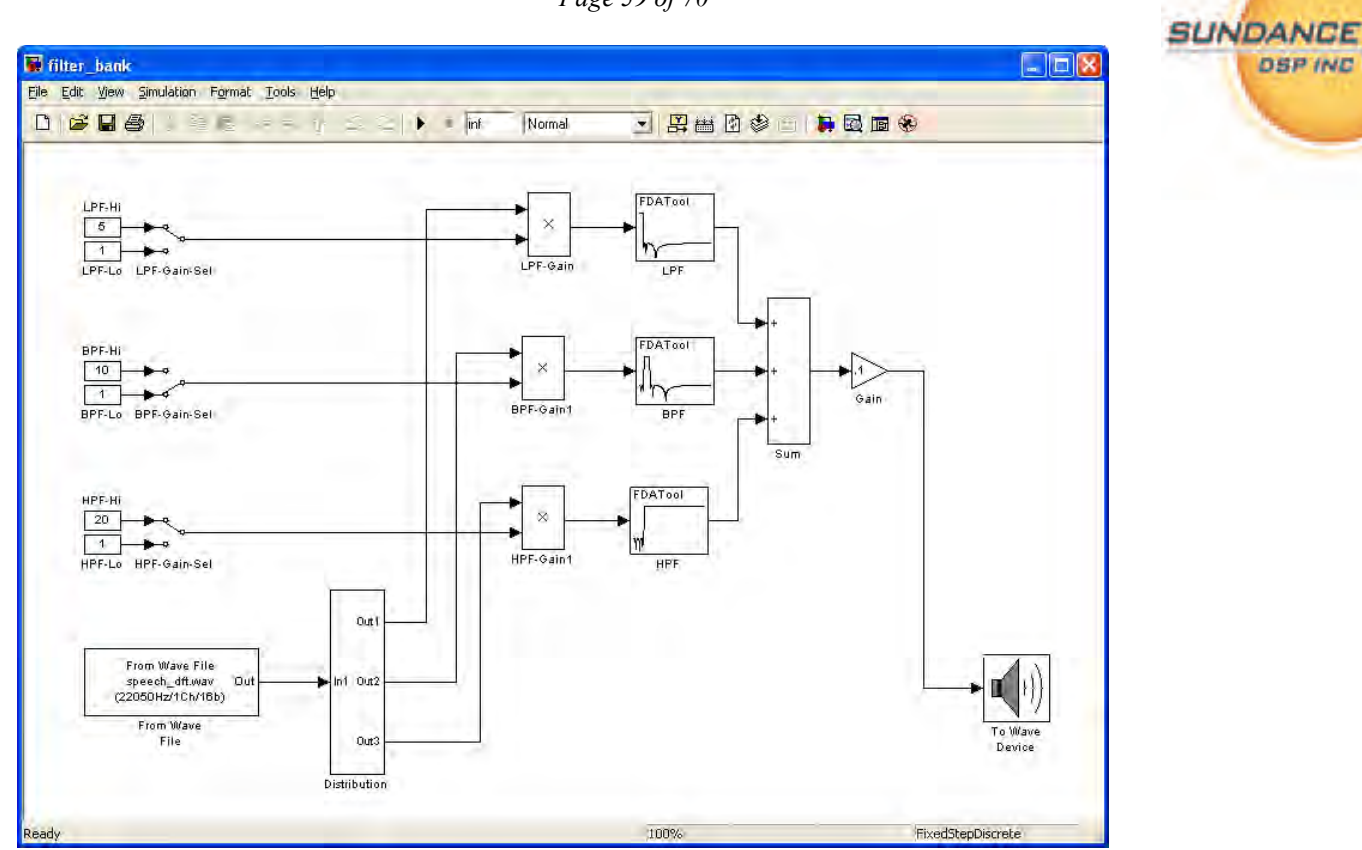

Figure 47 - Filter Bank original model

In this model, a file containing audio data is read continuously, distributed to three selectable gain blocks, filtered, summed and re-rendered onto audio hardware. To add some interactivity in the demonstration, the gain blocks can be manipulated in real time during test bench simulation.

**8.2.2. DSP Target** 

**One Task** 

**Five Task** 

**Eight Task** 

**8.2.3. FPGA Target** 

**Sysgen** 

# **HDLCoder**

- **8.2.4. Profiling Output**
- **8.3. LEAST MEAN SQUARE ERROR**
- **8.3.1. Description**
- **8.3.2. DSP Target**

**One DSP** 

**Two DSP** 

**8.3.3. FPGA Target** 

**Sysgen** 

# **HDLCoder**

- **8.3.4. Profiling Output**
- **8.4. ACOUSTIC NOISE CANCELLATION**
- **8.4.1. Description**
- **8.4.2. DSP Target**

**One DSP** 

# **Two DSP**

- **8.4.3. FPGA Target (?)**
- **8.4.4. Profile Output**
- **8.5. FEEDBACK CONTROL SYSTEM (GM)**

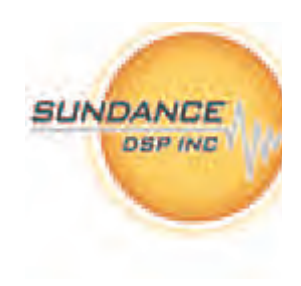

*Revision 11-wip-7 Page 61 of 70* 

- **8.5.1. Description**
- **8.5.2. DSP Target**
- **8.5.3. FPGA Target**
- **8.5.4. Profiling Output**
- **8.6. AEROSPACE GUIDANCE**
- **8.6.1. Description**

**Required Toolboxes** 

- **8.6.2. DSP Target**
- **8.6.3. Profiling Output**

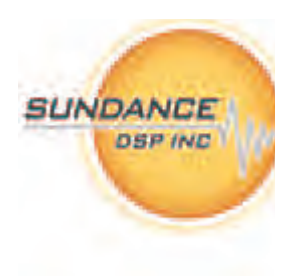

*Revision 11-wip-7 Page 62 of 70* 

#### **9. INSTALLATION**

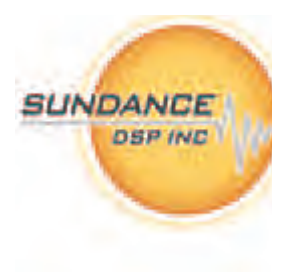

- **9.1. RESTRICTIONS**
- **9.2. INSTALLED HIERARCHY**
- **9.3. STEP-BY-STEP WALKTHRU**

#### **9.4. VERIFYING THE INSTALLATION**

The PARS installation can be verified by using the ver command in the Matlab console. It is important to ensure that the version numbers are consistent.

>> ver

------------------------------------------------------------------------------------- MATLAB Version 7.5.0.342 (R2007b) MATLAB License Number: xxxxxxx Operating System: Microsoft Windows XP Version 5.1 (Build 2600: Service Pack 3) Java VM Version: Java 1.6.0 with Sun Microsystems Inc. Java HotSpot(TM) Client VM mixed mode ------------------------------------------------------------------------------------- MATLAB Version 7.5 (R2007b) Simulink Version 7.0.1 (R2007b+) << Fixed-Point Toolbox Version 2.1.1 (R2007b+) << PARS Version 11.0.0 (R2007b+) PARS AddOns (R2007b+) (PARS AddOns (Particle 2007b) (R2007b+) PARS Diamond (TI DSP C6000) Version 11.0.0 (R2007b+) PARS Diamond ERT target (TI DSP C6000)<br>PARS Diamond FPGA (HDL Coder) PARS Diamond FPGA (HDL Coder)  $Version 11.0.0$  (R2007b+) PARS Diamond FPGA (Xilinx Sysgen) Version 11.0.0 (R2007b+) PARS Diamond GRT target (TI DSP C6000)<br>Real-Time Workshop Real-Time Workshop Version 7.0.1 (R2007b+) << Real-Time Workshop Embedded Coder  $V$  version 5.0.1 (R2007b+) << Signal Processing Blockset Version 6.6 (R2007b) Signal Processing Toolbox Version 6.8 (R2007b) Simulink Fixed Point  $V$  and  $V$  version 5.5.1 (R2007b+) Xilinx System Generator Version 10.1.3 build 1386

Figure 48 - PARS versions as seen by Matlab

If these version numbers are inconsistent, please contact your reseller or license administrator.

<<< the table above must be updated once PARS 11 is released >>>

*Revision 11-wip-7 Page 63 of 70* 

#### **10.ADDONS**

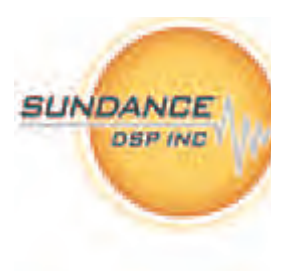

**10.1. OVERVIEW** 

**10.2. SMT6045 (UNIVERSAL TARGET SERVICES)** 

- **10.2.1. Overview**
- **10.2.2. Features**
- **10.2.3. Installed Hierarchy**
- **10.2.4. Pre-Built Task Descriptions**

**<<<each task has description page>>>** 

**10.2.5. DSP Interface Descriptions** 

**<<<each function callable by DSP has description page>>>** 

**10.2.6. HOST Interface Descriptions** 

**<<<each function callable by HOST code has description page>>>** 

**10.2.7. FPGA Modules Descriptions** 

**General Concepts** 

**Parametric Diamond Wrappers** 

**<<<each wrapper has description page>>>** 

- **10.3. MODULES**
- **10.3.1. Overview**
- **10.3.2. Features**
- **10.3.3. Installed Hierarchy**
- **10.3.4. Pre-Built Task Descriptions**

**<<<each task has description page>>>** 

**10.3.5. DSP Interface Descriptions** 

**<<<each function callable by DSP has description page>>>** 

**10.3.6. HOST Interface Descriptions** 

*Revision 11-wip-7 Page 64 of 70* 

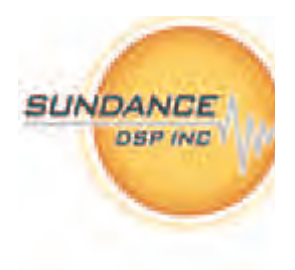

**<<<each function callable by HOST code has description page>>>** 

**10.3.7. FPGA Modules Descriptions** 

**General Concepts** 

**<<<each wrapper has description page>>>** 

### **10.4. SCOM (SUNDANCE COMMUNICATION INTERFACE)**

- **10.4.1. Overview**
- **10.4.2. Features**
- **10.4.3. Installed Hierarchy**
- **10.4.4. Nomenclature**
- **10.4.5. Pre-Defined Wrapper Interface**

**1-port** 

**2-port** 

**6-port** 

**10.4.6. Derivation of N-port Wrappers** 

*Revision 11-wip-7 Page 65 of 70* 

## **11.KNOWLEDGE BASE**

#### **11.1. DESCRIPTION**

#### **11.2. ENTRIES**

**<<<to be organized into categories after all items are written>>>** 

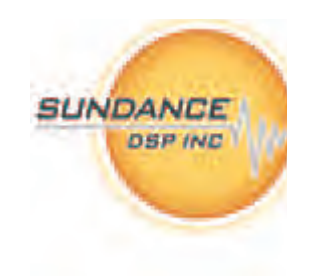

*Revision 11-wip-7 Page 66 of 70* 

# **12.REFERENCES AND LINKS**

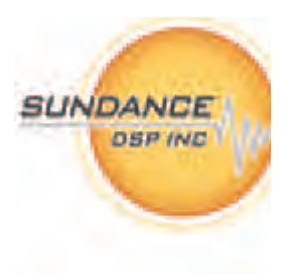

*Revision 11-wip-7 Page 67 of 70* 

# **13.LICENSING AND INTELLECTUAL PROPERTY RIGHTS**

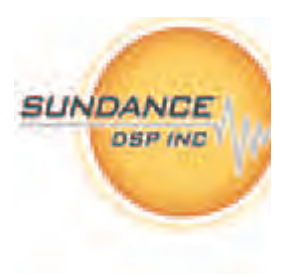

# **END-USER LICENSE AGREEMENT for**

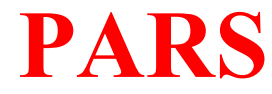

Parallel Application

Rapid Simulation

# **Sundance Digital Signal Processing Inc**.

Referred to hereafter as (SDSP)

#### IIMPORTANT - READ CAREFULLY: This END-USER LICENSE AGREEMENT

(Or "AGREEMENT") is a Legal Agreement between you (either an individual or entity) and SDSP.

The "LICENSED MATERIALS" subject to this Agreement include the enclosed software programs and documentation and any "on-line" or electronic documentation associated with the software programs. The "LICENSED MATERIALS" (collectively referred to as the "SOFTWARE") may include certain SDSP proprietary software programs that. By installing, copying or otherwise using the "LICENSED MATERIALS", you agree to abide by the following provisions.

You assume responsibility for the selection of the SOFTWARE to achieve your intended results, and for the installation, use and results obtained from the SOFTWARE.

- 1. SOFTWARE LICENSE The Licensed Materials are protected by copyright laws, international copyright treaties, and trade secret laws, as well as other intellectual property laws and treaties. The Licensed Materials are licensed, not sold to you, and can only be used in accordance with the terms of this Agreement. SDSP retains title and ownership of the Licensed Materials, including all intellectual property rights.
	- a) Restrictions This license is for a single-user host computer. You may not install the Licensed Materials on a network server or otherwise use the Licensed Materials on more than one host computer at the same time. Additionally, if this package contains multiple versions of the Licensed Materials, you may only use one version of the Licensed Materials on a single host computer. You may either make one copy of the Licensed Materials for archival purposes or copy the Licensed

**Sundance Digital Signal Processing, Inc.** 

*Revision 11-wip-7 Page 68 of 70* 

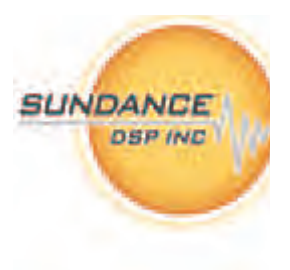

Materials to another medium and keep the original Licensed Materials for archival purposes. Other than as expressly set forth in Section 1(b) below, you may not otherwise copy or reproduce the Licensed Materials. In no event may you use two copies or versions of the Licensed Materials on more than one host computer at the same time.

- b) Copy, modify, and merge You may copy the SOFTWARE into any machine-readable or printed form for backup purposes in support of your use of the SOFTWARE on the single-user machine. You may not modify the SOFTWARE. You may merge it into another program for your use on the single-user machine. Any portion of this SOFTWARE merged into another program will continue to be subject to the terms and conditions of this Agreement. You must reproduce and include the copyright notice (s) on any copy, modification, or portion merged into another program. The license entitles the user to 20 runtime licenses. To obtain additional runtime licenses please contact SDSP.
- c) Termination This license is effective until terminated. Without prejudice to any other rights, SDSP may terminate your right to use the Licensed Materials and any applications generated using the Licensed Materials under this Agreement if you fail to comply with the terms of this Agreement. In such event, you must destroy all copies of the SOFTWARE and all of its component parts.
- 2. INTELLECTUAL PROPERTY RIGHTS. The Licensed Materials contain copyrighted material, trade secrets and other proprietary information. In order to protect the Licensed Materials, and except as specifically permitted by statute, you may not decompile, reverse engineer, disassemble or otherwise translate the object code versions of the software programs included in the Licensed Materials to human-perceivable form. If you are a corporation you agree you will use your best efforts to prevent your employees and contractors from decompiling, reverse engineering, disassembling, modifying or translating the Licensed Materials. In no event may you alter, remove or destroy any copyright notice included in the Licensed Materials. SDSP reserves all rights not specifically granted under this Agreement.
- 3. APPLICABILITY. This license only applies to the version of the SOFTWARE for which it was issued. It does not automatically entitle the licensee to software advancements and functionality to be offered in future versions of the software. The licensee can obtain future versions of the SOFTWARE by prior agreement with SDSP.
- 4. LIMITATIONS. SDSP MAKES NO WARRANTY OF ANY KIND, EITHER EXPRESSED OR IMPLIED, INCLUDING, BUT NOT LIMITED TO, THE IMPLIED WARRANTIES OF MERCHANTABILITY AND FITNESS FOR A PARTICULAR PURPOSE. THE ENTIRE RISK AS TO THE QUALITY AND PERFORMANCE OF THE SOFTWARE IS WITH YOU. SHOULD THE SOFTWARE PROVE DEFECTIVE, YOU (NOT SDSP) ASSUME THE ENTIRE COST OF ALL NECESSARY SERVICING, REPAIR, OR CORRECTION.

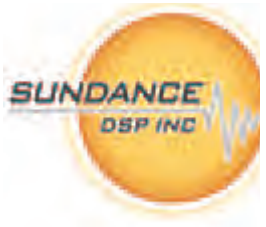

- 5. IN NO EVENT WILL SDSP BE LIABLE TO YOU FOR ANY DAMAGES, INCLUDING ANY LOST PROFITS, LOSS OF BUSINESS INFORMATION, BUSINESS INTERRUPTION, LOST SAVINGS OR OTHER INCIDENTAL OR CONSEQUENTIAL DAMAGES ARISING OUT OF THE USE OR INABILITY TO USE SUCH SOFTWARE, EVEN IF SDSP HAS BEEN ADVISED OF THE POSSIBILITY OF SUCH DAMAGES, OR FOR ANY CLAIM BY ANY OTHER PARTY.
- 6. YOU ACKNOWLEDGE THAT YOU HAVE READ THIS AGREEMENT, UNDERSTAND IT, AND AGREE TO BE BOUND BY ITS TERMS AND CONDITIONS. YOU FURTHER AGREE THAT IT IS THE COMPLETE AND EXCLUSIVE STATEMENT OF THE AGREEMENT BETWEEN YOU AND SDSP WHICH SUPERSEDES ANY PROPOSAL OR PRIOR AGREEMENT, ORAL OR WRITTEN, AND ANY OTHER COMMUNICATIONS BETWEEN US RELATING TO THE SUBJECT MATTER OF THIS AGREEMENT.
- 7. EXPORT CONTROL. The re-export of United States origin software and documentation is subject to the Export Administration Act of 1969 as amended. Compliance with such regulations is your responsibility.
- 8. U.S. GOVERNMENT RESTRICTED RIGHTS. This computer software and documentation are provided with RESTRICTED RIGHTS. Use, duplication, or disclosure by the Government is subject to restrictions as set forth in subparagraph (c)(1)(ii) of the Rights in Technical Data and Computer Software clause at DFARS 252.227-7013 (Oct. 1988) or if provided under a contract or subcontract with NASA or a civilian agency of the Government, to the restrictions set forth is such contract or subcontract.
- 9. Should you have any questions concerning this Agreement, or if you desire to contact SDSP for any reason, please contact SDSP.

**Copyright (C) 1999-2009, Sundance Digital Signal Processing Inc.** 

*Revision 11-wip-7 Page 70 of 70* 

# **14.INDEX**

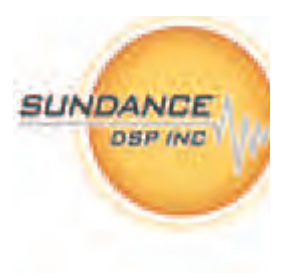